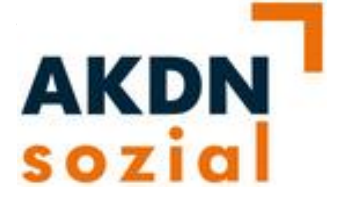

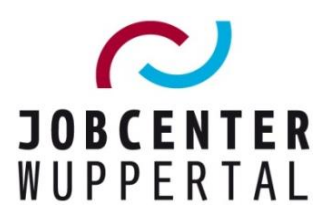

**AKDN-sozial Fallmanagement 2**

# **AKDN-Arbeitshilfe** *Kundensteuerung und Direktvermittlung*

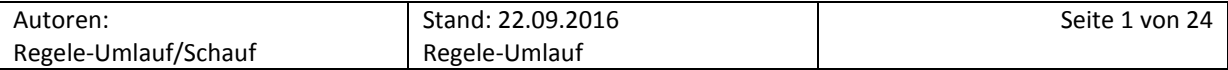

# <span id="page-1-0"></span>Inhaltsverzeichnis

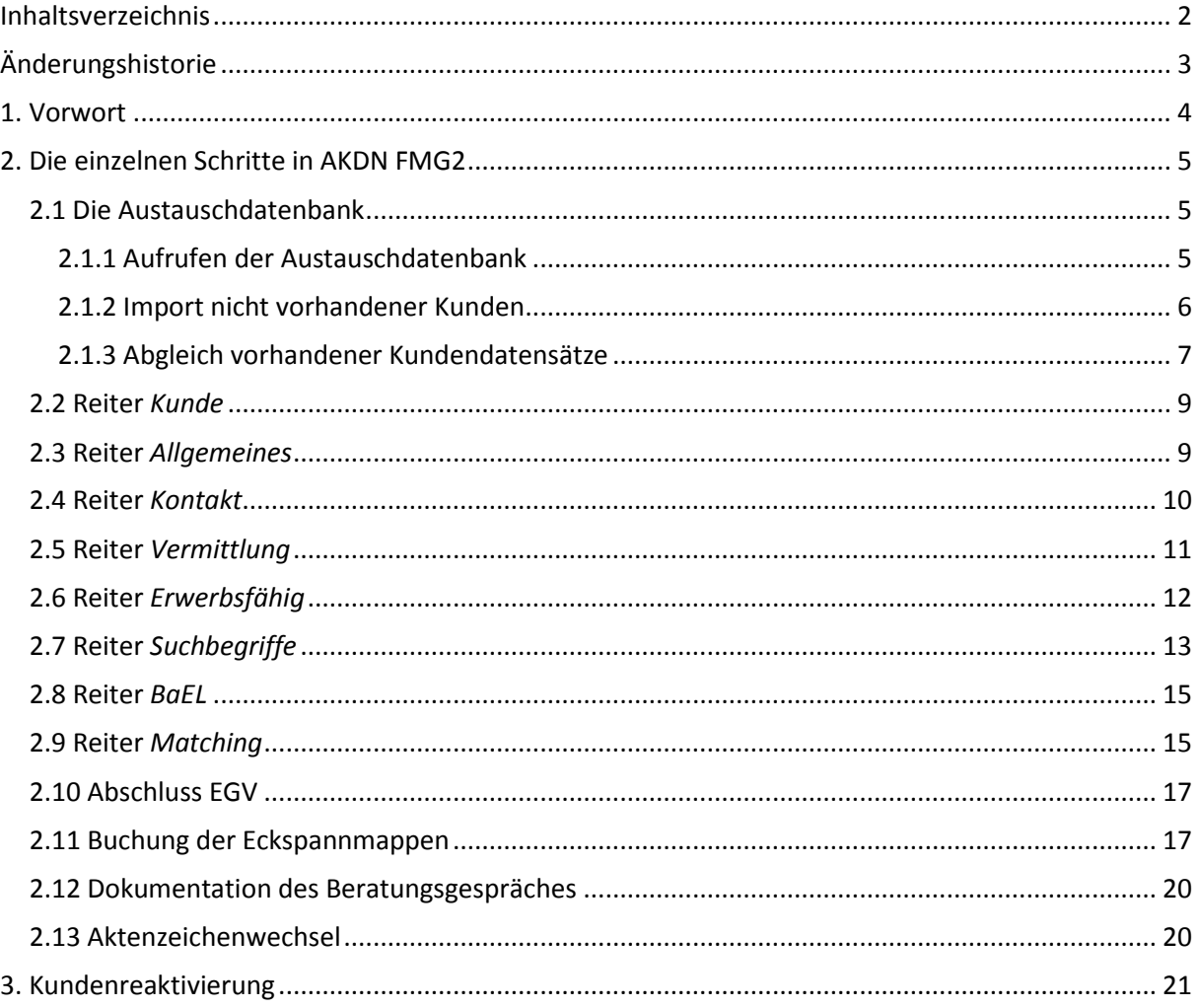

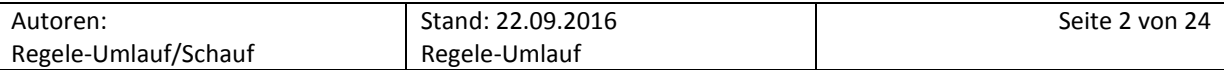

# <span id="page-2-0"></span>**Änderungshistorie**

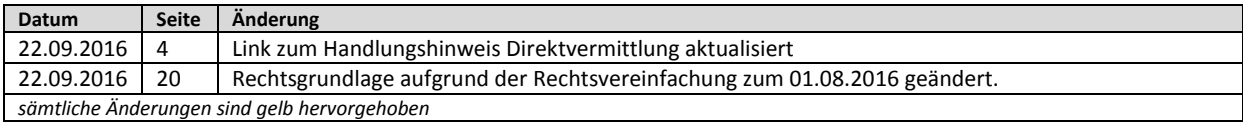

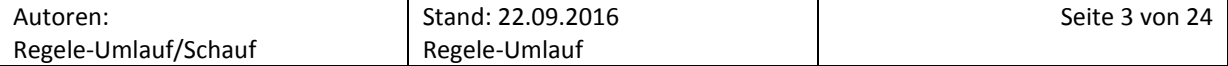

#### <span id="page-3-0"></span>**1. Vorwort**

Der Direktvermittlung kommt eine besondere Bedeutung zu, da es nicht ausschließlich um eine Vorsprache zur Datenerfassung gehen soll. Dabei sind Standards festgelegt worden, die einerseits die Kunden- bzw. Fallsteuerung klären, andererseits Kriterien festlegen, die die Schaffung eines Qualitätsstandards ermöglichen. Weitere Einzelheiten dazu sind dem  $\rightarrow$  [Handlungshinweis zur Direktver](../../PUBLIC/Integration/Verfahrensregelungen/themenbezogen/(Neu)Kundenbetreuung%20und%20-steuerung/Direktvermittlung/Direktvermittlung%20170816.docx)[mittlung](../../PUBLIC/Integration/Verfahrensregelungen/themenbezogen/(Neu)Kundenbetreuung%20und%20-steuerung/Direktvermittlung/Direktvermittlung%20170816.docx) zu entnehmen.

Die Direktvermittlung ersetzt das frühere Erstgespräch, so dass neben einer vollständigen und korrekten Datenerfassung – vor allem im Hinblick auf die Statistikfelder – in diesem ersten Kontakt zu einer Integrationsfachkraft (IFK) der Grundstein für die weitere Zusammenarbeit mit dem Kunden/der Kundin gelegt wird. Datenqualität und Qualität des Beratungsgespräches sind somit gleichrangige Ziele einer neu strukturierten Direktvermittlung.

Die Erstgespräche für die übrigen erwerbsfähigen Mitglieder der Bedarfsgemeinschaft erfolgen unter Bezugnahme auf die Kundensteuerung bei der jeweils zuständigen IFK.

Ein "offensichtlicher" Schüler/eine "offensichtliche" Schülerin im Alter von > 15 Jahren wiederum wird durch die zuständige IFK des Teams U25 eingeladen.

Eine BG-angehörige Person, die offensichtlich Arbeitsvermittlungskunde/Arbeitsvermittlungskundin ist (z.B. Kunde/Kundin geht einer sozialversicherungspflichtigen Beschäftigung nach), wird dagegen durch die Arbeitsvermittlung zum Erstgespräch eingeladen.

Alle nicht zuzuordnenden Fälle erhalten ihr Erstgespräch im Fallmanagement.

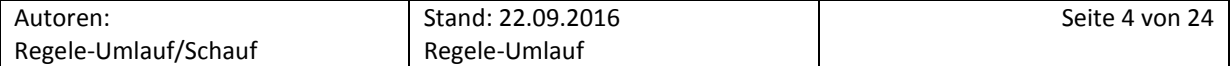

## <span id="page-4-0"></span>**2. Die einzelnen Schritte in AKDN FMG2**

#### <span id="page-4-1"></span>**2.1 Die Austauschdatenbank**

#### <span id="page-4-2"></span>2.1.1 Aufrufen der Austauschdatenbank

In AKDN FMG2 findet man auf dem Benutzerdesktop im linken Menü unter *Anwender* im Untermenü *Funktionen* den Link zur Austauschdatenbank (ADB). Über die ADB werden Daten zwischen den verschiedenen Verfahren übermittelt und ausgetauscht.

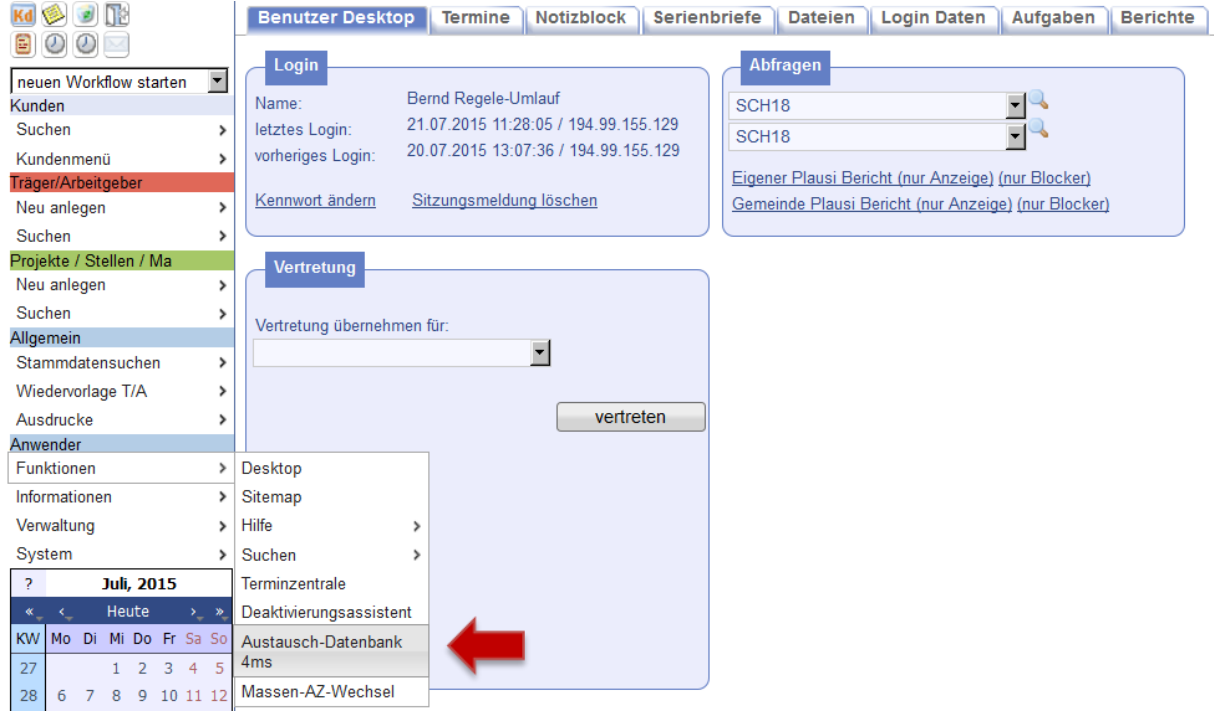

In der erscheinenden Suchmaske kann der gewünschte Kunde/die gewünschte Kundin mit Namen gesucht werden. Hierzu empfiehlt sich die Verwendung des Sternchens (\*) hinter dem Namen. Wird kein Status ausgewählt, arbeitet das System automatisch mit dem Status *Webdialog abgelegt*.

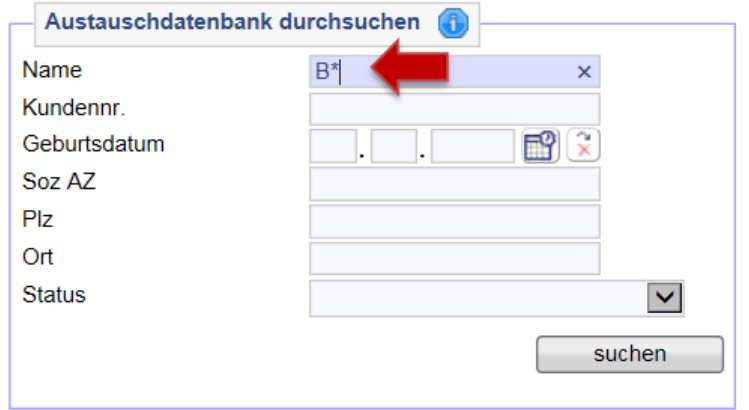

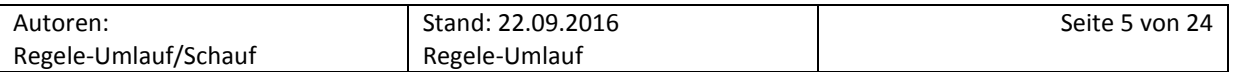

Das Ergebnis wird wie folgt angezeigt:

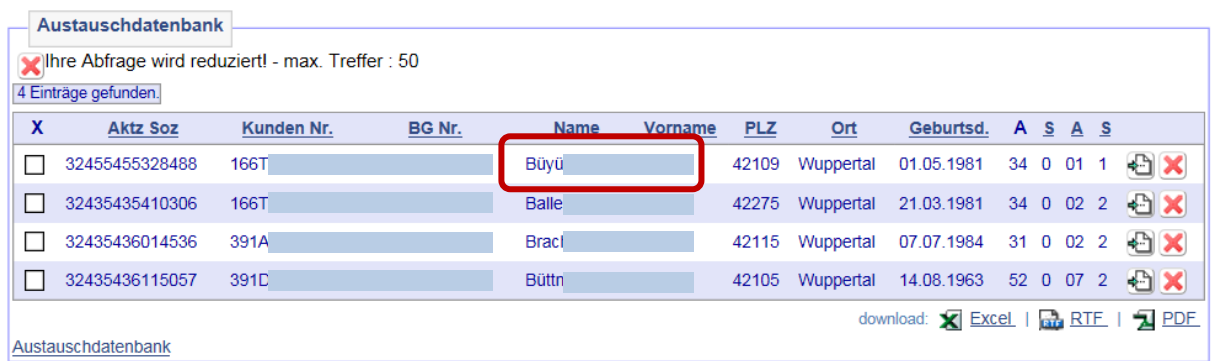

#### <span id="page-5-0"></span>2.1.2 Import nicht vorhandener Kunden

Der Datensatz muss nun links über die Checkbox per Mausklick ausgewählt werden. Anschließend muss rechts der Button *Importmaske öffnen* angeklickt werden.

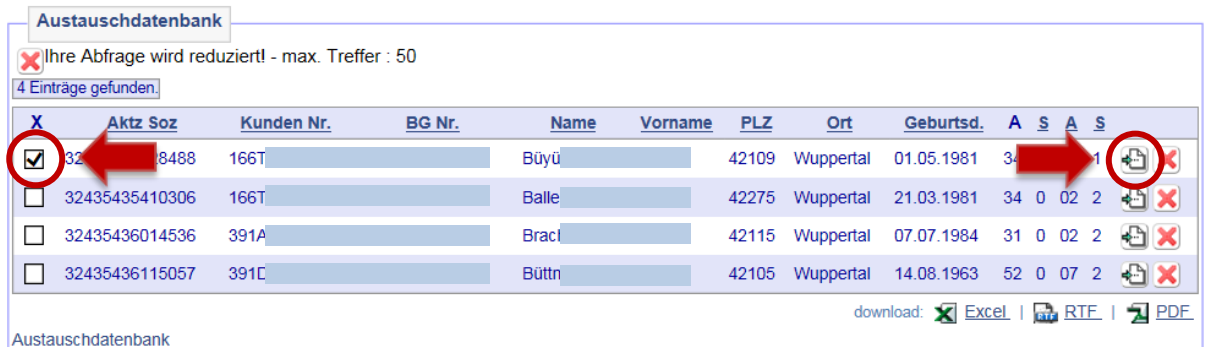

Nach dem Betätigen des Buttons *Importmaske öffnen* überprüft das System automatisch, ob ein Datensatz bereits in AKDN FMG2 vorhanden ist. Das dient der Vermeidung von Dubletten. Bei nicht vorhandenen Kunden/Kundinnen ist der Spalte *FMG-Datenbestand* kein Eintrag zu sehen.

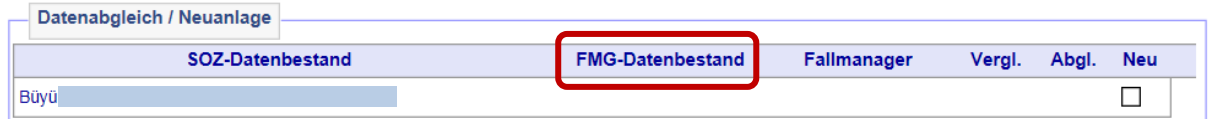

Um den Datensatz aus der ADB zu importieren, ist der Haken in der Checkbox in der Spalte *Neu* zu setzen und der Vorgang abzuspeichern.

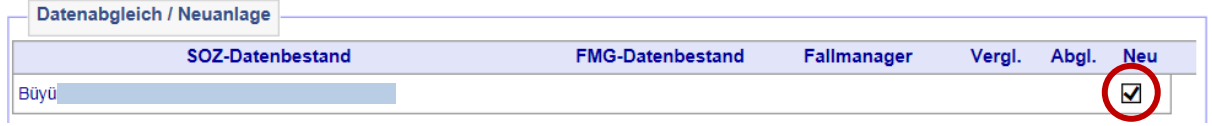

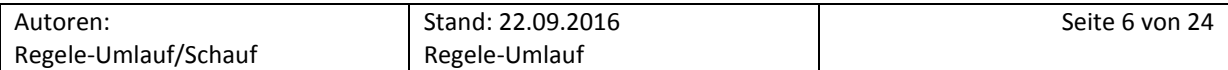

Damit wurde ein neuer Datensatz in AKDN FMG2 angelegt. Es folgt anschließend die automatische Weiterleitung auf die Gesamtübersicht des Kunden/der Kundin (Lupe). Der Datensatz kann dann wie gewohnt bearbeitet werden. Zusätzlich erhält man eine Nachricht, dass der Kunde/die Kundin neu angelegt wurde.

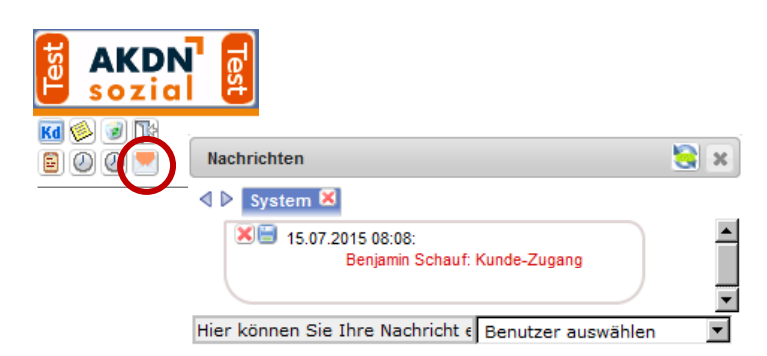

#### <span id="page-6-0"></span>2.1.3 Abgleich vorhandener Kundendatensätze

Ist in AKDN FMG2 bereits ein Datensatz vorhanden, wird im Datenabgleich unter dem Reiter *FMG-Datenbestand* der entsprechende Datensatz sowie die zuständige IFK angezeigt. Ferner zeigt das rote Ausrufezeichen über den Mouse-Over an, dass es bereits einen ähnlichen Datensatz des Kunden/der Kundin im System gibt.

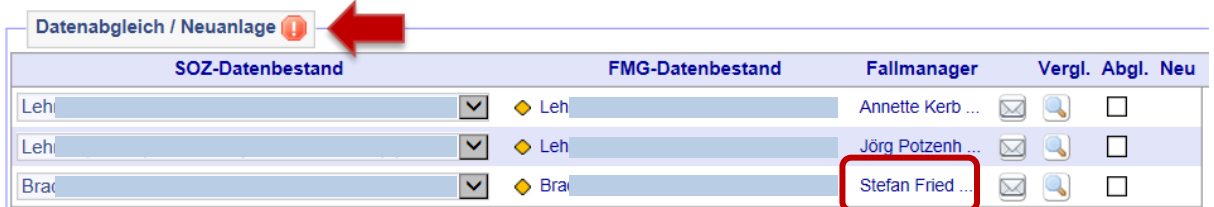

Beim Abgleich der Daten werden verschiedene Faktoren, wie z.B. Kundennummer, Sozialversicherungsnummer, Geburtsdatum etc., miteinander verglichen. Je mehr Faktoren übereinstimmen, desto wahrscheinlicher ist es, dass der Kunde/die Kundin bereits in AKDN FMG2 vorhanden ist.

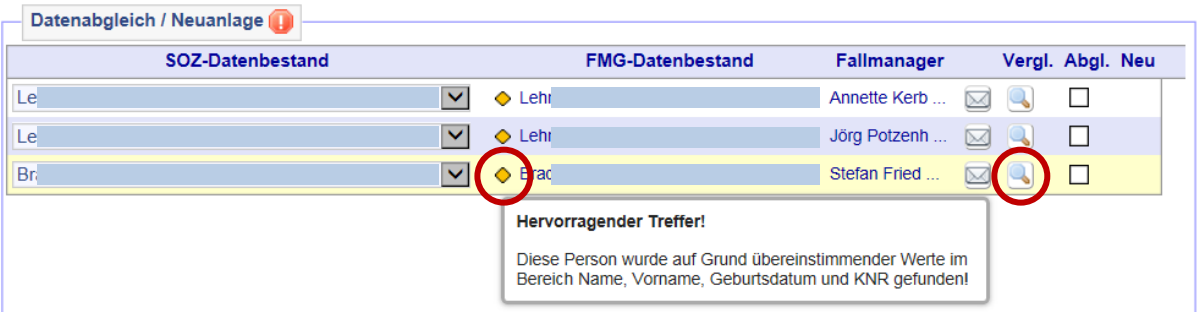

Per Mausklick auf das jeweils angezeigte Karosymbol (Gold-, Silber- oder Bronzefarben) kann dargestellt werden, welche Faktoren übereinstimmen. Durch einen Klick auf die Lupe rechts kann man beide Datensätze miteinander vergleichen.

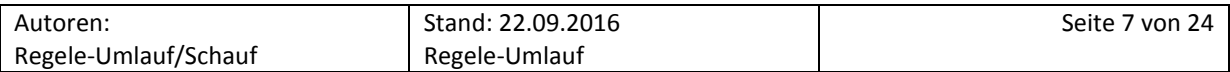

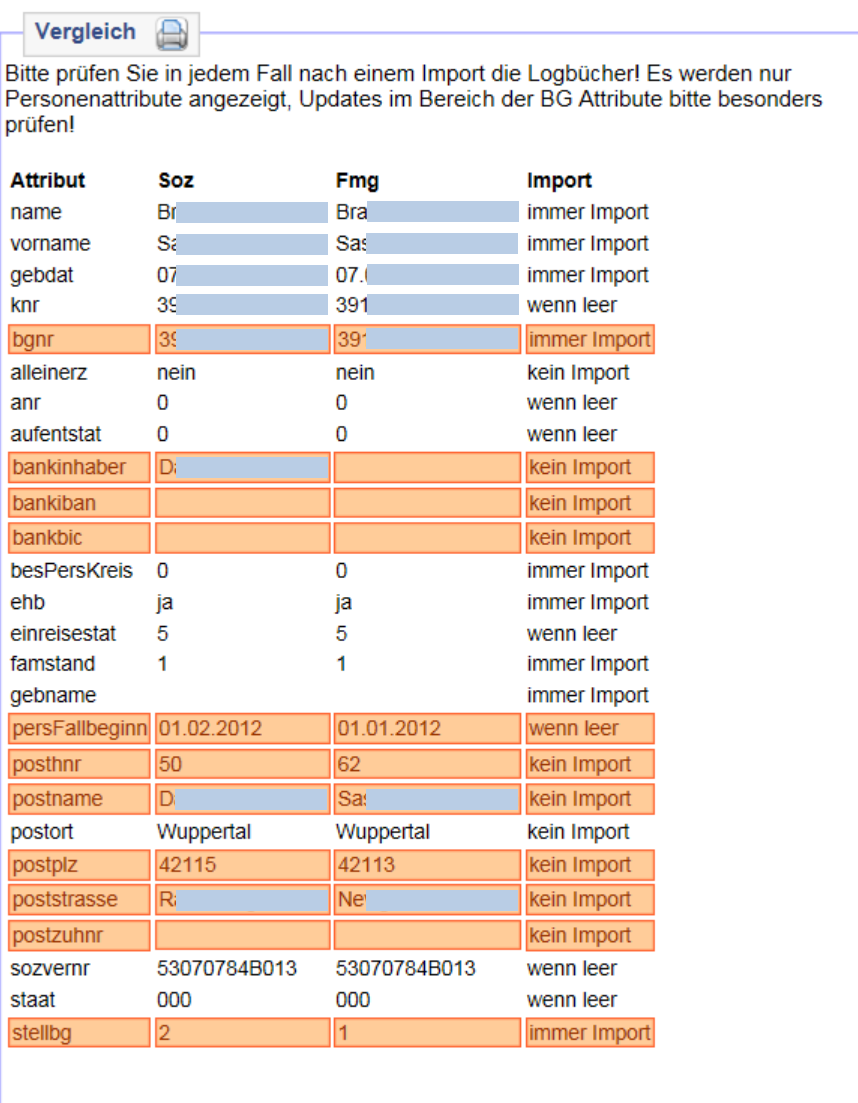

Die Daten, die sich voneinander unterscheiden und die überschrieben werden, sind farbig hervorgehoben. Über das Druckersymbol kann diese Gegenüberstellung ausgedruckt werden.

Die folgende Grafik zeigt ein Beispiel mit sehr vielen Übereinstimmungen (Goldtreffer). Die Spalte *Soz* zeigt den Eintrag in AKDN Passiv, die Spalte *Fmg* den Eintrag in AKDN FMG2.

Geht aus der Gegenüberstellung hervor, dass es sich eindeutig um dieselbe Person handelt, klickt man zunächst auf *Abgl.* und dann auf *speichern*. Die Datensätze werden dann in AKDN FMG2 zu einem Datensatz zusammen gefasst.

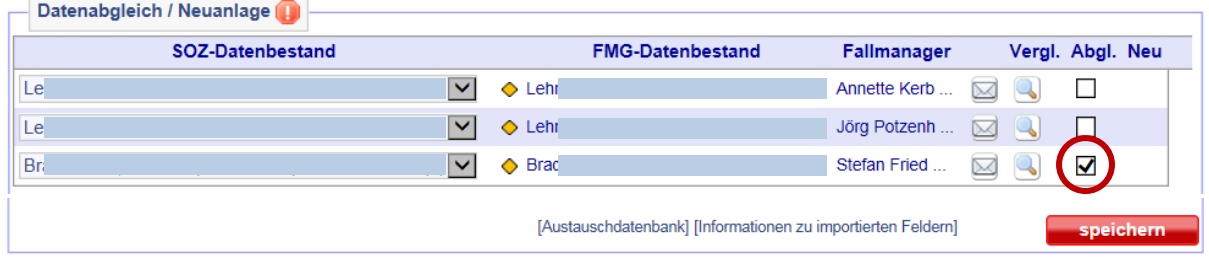

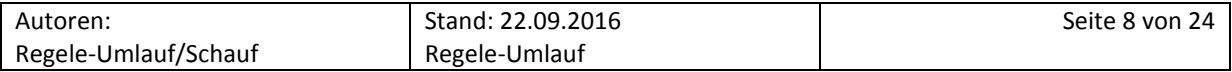

Sollte ein Dropdownfeld im Datenabgleich erscheinen, wie im unten gezeigten Beispiel, darf hierbei der Name des Kunden/der Kundin nicht geändert werden. Wird hier ein anderes Mitglied der BG ausgewählt und dann auf *Ablg.* geklickt, so werden beide Datensätze zu einem zusammengefasst!

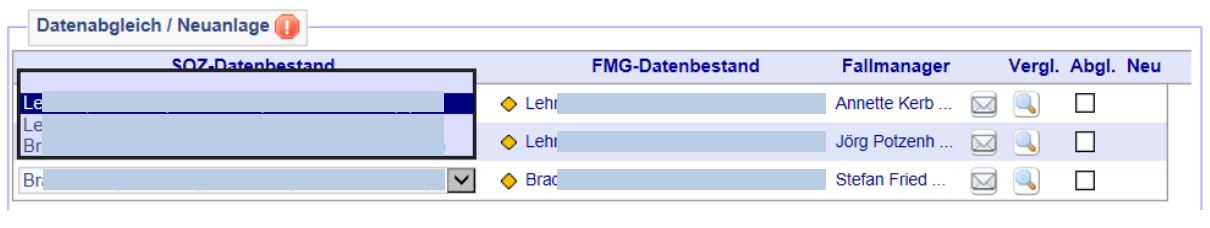

**Hinweis:** Bei Problemen mit der ADB sind die AKDN-Fachbetreuer zu kontaktieren!

#### <span id="page-8-0"></span>**2.2 Reiter** *Kunde*

Auf dem Reiter *Kunde* werden neben dem zuständigen Fallmanager/der zuständigen Fallmanagerin auch Informationen zum Kunden/zur Kundin (Name, Vorname, Sozialversicherungsnummer, Stellung in der BG) erfasst. Hier wird das mittels des Integrationstools ermittelte Kundenprofil eingetragen, welches als wichtige Information für die IFK bezüglich der Integrationsstrategien fungiert.

**Wichtig:** Bei der Reaktivierung eines Datensatzes ist darauf zu achten, dass Kundennummer, BG-Nummer und Aktenzeichen mit dem laufenden Fall in AKDN Passiv übereinstimmen. Im Zweifelsfall ist die Leistungsgewährung zu kontaktieren.

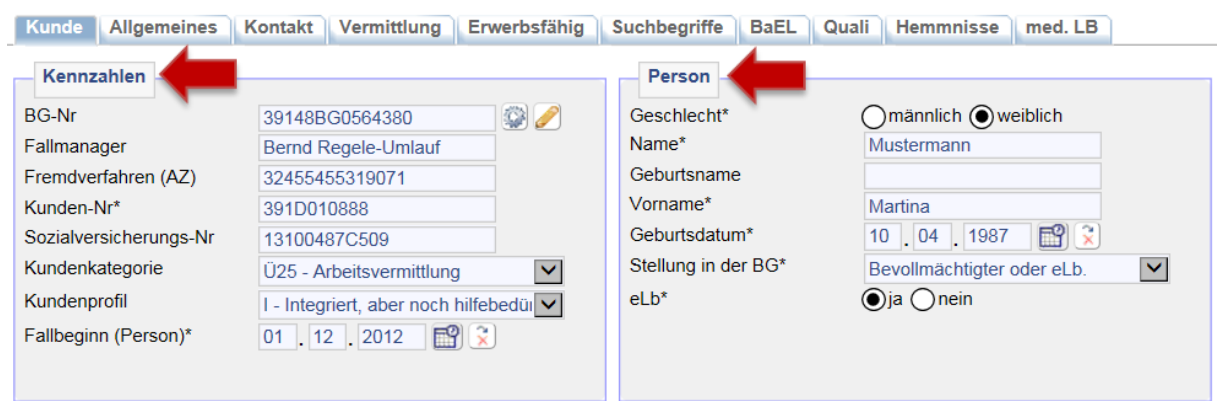

#### <span id="page-8-1"></span>**2.3 Reiter** *Allgemeines*

Unter dem Reiter *Allgemeines* werden grundsätzliche Daten zu dem Kunden/der Kundin, wie z.B. der Familienstand, das Geburtsland und die Staatsangehörigkeit, erfasst.

#### **Wichtig:** Beim Feld *Konfession* wird grundsätzlich *keine Angabe* ausgewählt!

Unter dem Feld *Bemerkungen* werden zusätzliche Informationen, wie etwa die Jahresfrist bei VB-Anträgen oder besondere Informationen und Kennungen, vermerkt. Die Felder *Frei1* bis *Frei4* bieten die Möglichkeit, Kennungen zu vergeben oder die Ausgabe von Stellenvorschlägen zu dokumentieren. Im Rahmen von neuen Sicherheitskonzepten wurde der Kundendatensatz um das Feld *Frei5* erweitert. Dies hat zur Folge, dass bei Aktivierung dieses Feldes der Kundenname in der Kopfzeile rot gekennzeichnet wird. Ausschließlich die folgenden Fallkonstellationen sind im Feld *Bemerkung* zu kennzeichnen:

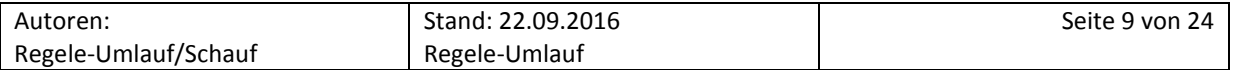

- $\rightarrow$  dokumentierte Hausverbote
- $\rightarrow$  Hinweise zum Schutz von Mitarbeiter/Mitarbeiterinnen
- $\rightarrow$  Hinweise zum Schutz von Kunden/Kundinnen (bspw. Auskunftssperre)

Liegt eine schwere gesundheitliche Einschränkung mit einem *Grad der Behinderung* vor, ist der GdB entsprechend einzugeben und zu vermerken. Bei einem GdB von > 50% und bis zur Profillage *Entwicklungsprofil* ist der Kunde/die Kundin nach der Direktvermittlung auf das Reha/SB-Team (JBC.34) zu überstellen, sofern er/sie dem Arbeitsmarkt zur Verfügung steht. Ansonsten verbleibt die Betreuung im Fallmanagement der jeweiligen Geschäftsstelle.

Der *Status* ist auf *Antrag* zu stellen. Sobald der Kunde/die Kundin Leistungen bezieht, muss der *Status* auf *laufend* abgeändert werden. Der Sachstand ist über eine Wiedervorlage zu prüfen.

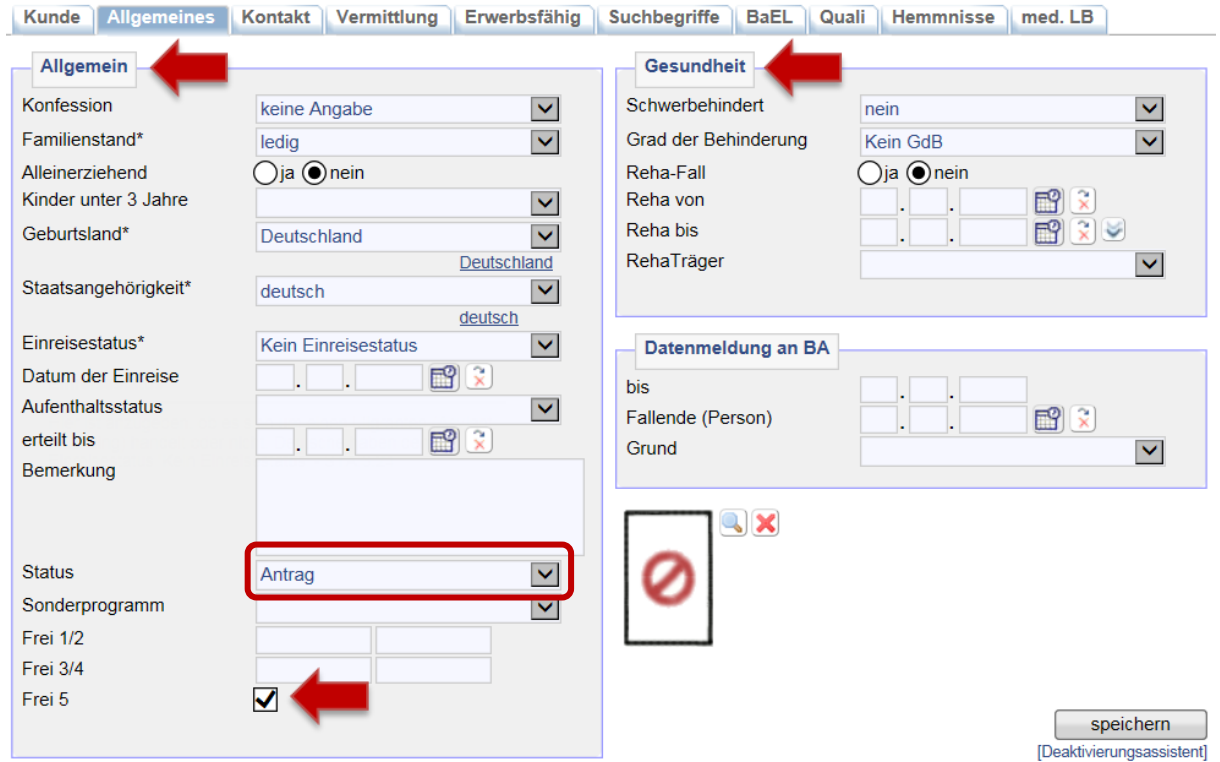

#### <span id="page-9-0"></span>**2.4 Reiter** *Kontakt*

Auf dem Reiter *Kontakt* werden sämtliche Kontaktdaten des Kunden/der Kundin erfasst. Es ist wichtig, diese bei jedem Kundengespräch bei Bedarf zu aktualisieren, damit der Kunde/die Kundin jederzeit telefonisch und postalisch zu erreichen ist. Wenn der Kunde/die Kundin postalisch bei Bekannten, Freunden oder seiner Familie erreichbar ist, so ist die Adresse im Feld Bemerkung als c/o unter Abgabe des jeweiligen Postempfängers zu vermerken. Ferner sind die Kontaktdaten auf dem Desktopreiter *Vertreter* mit der entsprechenden Kategorie einzugeben.

Neben den Kontaktdaten wird auch die Bankverbindung des Kunden/der Kundin auf dem Reiter *Kontakte* abgebildet. Diese wird nicht durch die IFK in der Direktvermittlung erfasst, sondern über die ADB nach AKDN FMG2 importiert, sofern sie bei der Anlage der Fallhülse in AKDN Passiv erfasst wur-

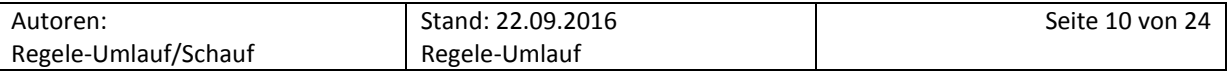

den. Andernfalls können die Daten im Falle von bewilligten Integrationsleistungen manuell nachgetragen werden, sofern sie mit dem Kunden/der Kundin geprüft wurden.

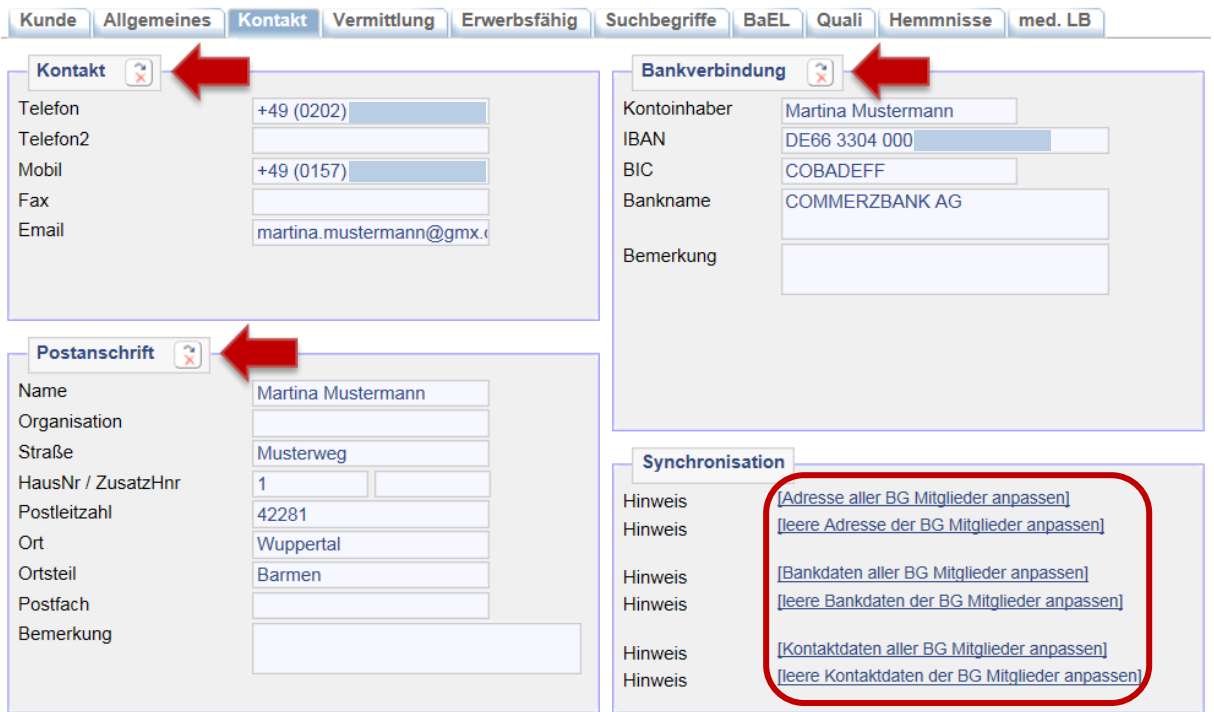

Sollten mehrere BG-Mitglieder angelegt werden müssen, sollten die Kontakt-, Adress- und Bankdaten über die Funktion *Synchronisation* abgeglichen werden. Das vereinfacht die Dateneingabe, da alle BG-Mitglieder mit den Ausgangsdaten des aktuell bearbeiteten Datensatzes bestückt werden. Ferner wird dann auf der Gesamtübersicht (Lupe) bei zukünftigen Änderungen auf mögliche Abweichungen hingewiesen.

#### <span id="page-10-0"></span>**2.5 Reiter** *Vermittlung*

l

Im Reiter *Vermittlung* werden die grundsätzlichen Informationen zu der Arbeitsplatz- oder Ausbildungsplatzsuche des Kunden/der Kundin aufgenommen. Teile des Vermittlungsprofiles werden in das 0-Profil des Kunden/der Kundin übernommen.<sup>1</sup> Es wird erfasst, ob ein Arbeitsplatz oder ein Ausbildungsplatz gesucht wird und in welchem Bereich die Suche stattfinden soll oder ob es gar Zeiten ohne Suche gibt. Sucht ein Kunde/eine Kundin weitere Arbeits- oder Ausbildungsplätze, werden diese im Matching-Profil (siehe  $\rightarrow$  [Kapitel 2.9\)](#page-14-1) des Kunden/der Kundin angelegt.

Bei der Auswahl des angestrebten Zielberufes ist darauf zu achten, dass die korrekte *Hochschulabschlussart* ausgewählt wird. Sollte eine solche nicht vorliegen, ist grundsätzlich *Keine Zuordnung* auszuwählen.

Für alle Fälle einer Nichtaktivierung nach § 10 SGB II ist bei der *Art der Suche* mit dem jeweiligen ersten Tag des Zeitraums *keine Suche* einzugeben.

<sup>&</sup>lt;sup>1</sup> Das 0-Profil des Kunden/der Kundin wird automatisch mit dem Anlegen der Kundendaten erstellt und setzt sich aus einigen Stammdaten des Kunden/der Kundin zusammen. Damit entspricht das 0-Profil dem ursprünglichen Vermittlungsprofil und dient als Vorlage für weitere Vermittlungsprofile. In diesem Bereich der Maske werden Ihnen Informationen zum 0-Profil angezeigt.

| Autoren:             | Stand: 22.09.2016 | Seite 11 von 24 |
|----------------------|-------------------|-----------------|
| Regele-Umlauf/Schauf | Regele-Umlauf     |                 |

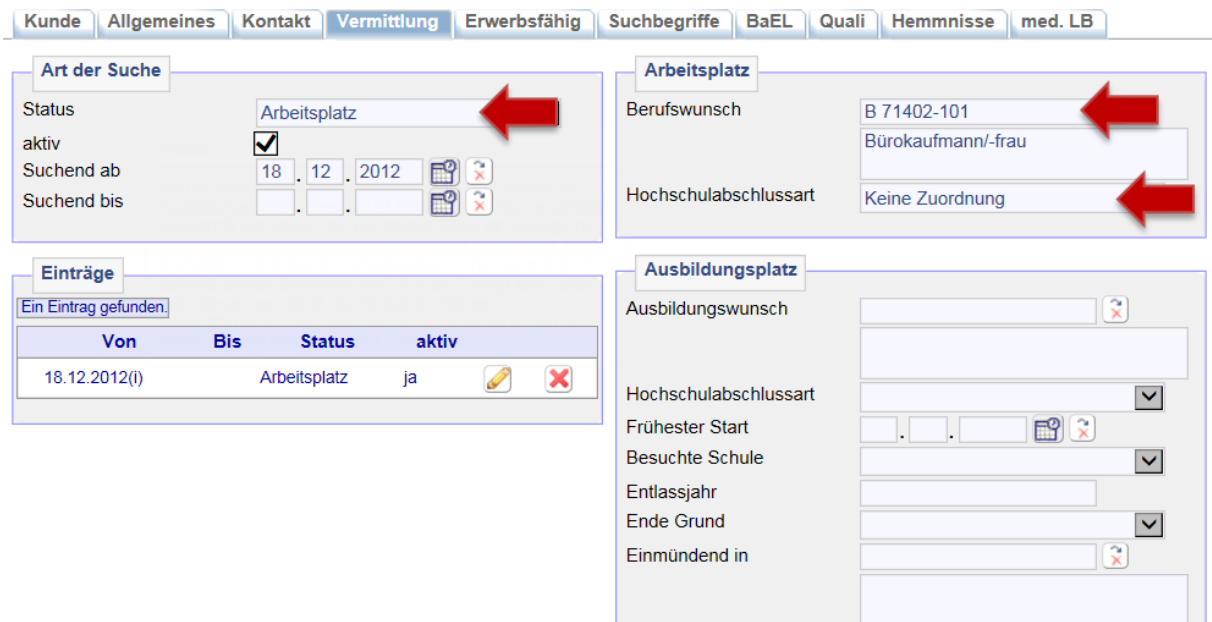

#### <span id="page-11-0"></span>**2.6 Reiter** *Erwerbsfähig*

 $\overline{\phantom{a}}$ 

Auf dem Reiter *Erwerbsfähig* werden Informationen zur Erwerbsfähigkeit und möglichen Arbeitszeit gespeichert. Hierbei muss die IFK berücksichtigen, dass unter dem Punkt *Erwerbsfähigkeit* gesundheitliche Einschränkungen erst dann vermerkt werden, wenn der Kunde/die Kundin einen entsprechenden schriftlichen Nachweis, z.B. in Form eines ärztlichen Gutachtens, eines Attestes oder in anderer Art und Weise, vorlegt.

**Wichtig:** Unter Bemerkung dürfen aus sozialdatenschutzrechtlichen Gründen keine Angaben zu Diagnosen etc. vermerkt werden. Diese sind im Bedarfsfall, sofern sie vermittlungsrelevant sind, z.B. im Integrationstool festzuhalten. Ferner sind Gutachten im geschützten Ordner *AeG\_PG* abzuspeichern. Eine Dokumentation ist zulässig, sofern der Kunde/die Kundin im Vorfeld zugestimmt hat. Eine vom Kunden/von der Kundin unterschriebene Einverständniserklärung<sup>2</sup> ist unter *Dateien* zu hinterlegen.

Weitere wichtige Angaben müssen zur Mobilität und allgemeinen Vorbildung (Schulabschluss, Ausbildung, Studium etc.) vermerkt werden. Unter dem Punkt *Mobilität > Max-Ent.Arbeitsplatz(km)* ist zwingend eine Kilometerangabe (in der Regel 50 km) einzutragen. Diese Angabe wird in das Matching-Profil übernommen und bei einem Stellen-Matching berücksichtigt.

Bei der Auswahl des höchsten erreichten Schul- und Berufsabschlusses ist darauf zu achten, dass die korrekte *Hochschulabschlussart* ausgewählt wird. Marktnahe Hochschulabsolventen sowie gehobene Fach- und Führungskräfte sind auf das Hochschulteam (JBC.34) zu überstellen. Sollte kein Hochschulabschluss vorliegen, ist grundsätzlich *Keine Zuordnung* auszuwählen. Befindet sich der Kunde/die Kundin noch in der Schule bzw. in der Ausbildung, ist der angestrebte Abschluss auszuwählen. Im Ausland erworbene Abschlüsse von in Deutschland nicht reglementierten Berufen sind direkt den

<sup>2</sup> Der Vordruck ist im Hauptverzeichnis in den Vordrucken unter *Dokumentation > Dokument* hinterlegt.

| Autoren:             | Stand: 22.09.2016 | Seite 12 von 24 |
|----------------------|-------------------|-----------------|
| Regele-Umlauf/Schauf | Regele-Umlauf     |                 |

anerkannten Abschlüssen zuzuordnen. Bei reglementierten Berufen ist dagegen das Anerkennungsverfahren zu veranlassen.<sup>3</sup>

**Hinweis:** Im Feld *Ausbildung (Sicherung Datenqualität)* ist im Rahmen der Direktvermittlung kein Eintrag zu machen.<sup>4</sup>

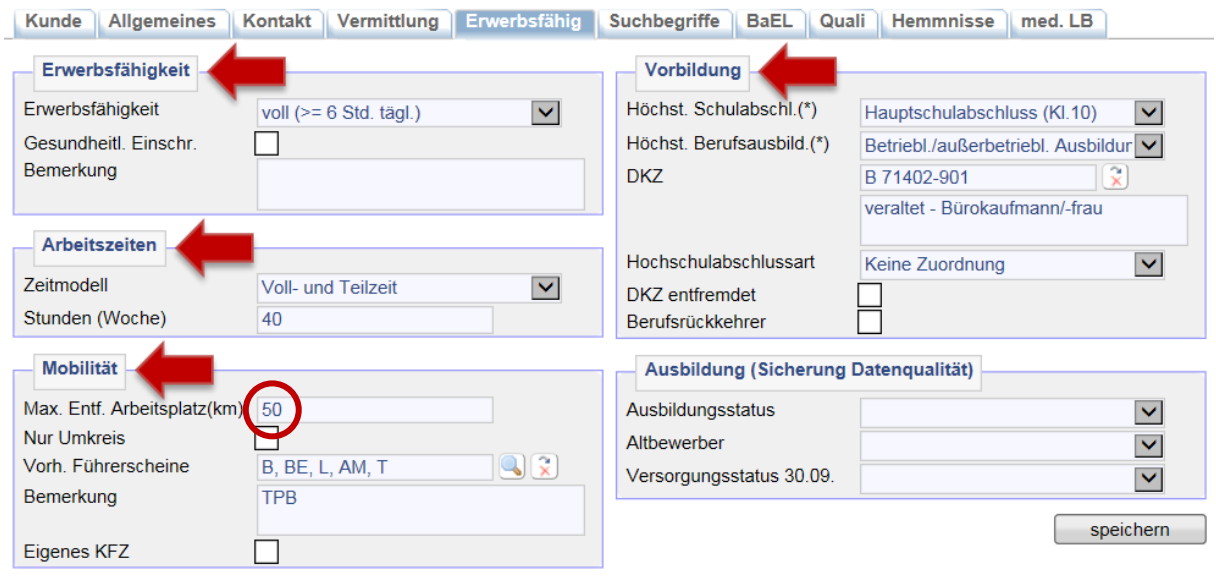

#### <span id="page-12-0"></span>**2.7 Reiter** *Suchbegriffe*

Auf dem Reiter *Suchbegriffe > Suchbegriffe* werden im Erstgespräch Informationen für die Maßnahmesuche abgespeichert. Diese ermöglichen der IFK die Umsetzung einer ersten Integrations- bzw. Handlungsstrategie und unter Umständen die Erstellung eines ersten Direktangebot für den Kunden/die Kundin.

Das Feld *Suchbegriffe für Stellen* findet bei der Jobcenter Wuppertal AöR keine Anwendung.

Im Feld *Suchbegriffe für Maßnahmen* werden die im Profiling festgestellten Handlungsbedarfe ausgewählt.

<sup>4</sup> Der Bereich *Ausbildung (Sicherung Datenqualität)* wird ausschließlich durch die Ausbildungsvermittlung befüllt. Die Felder *Ausbildungsstatus*, *Altbewerber* und *Versorgungsstatus* bilden die Einschätzung über den Bewerberausbildungsstatus durch die IFK ab und dienen ausschließlich zur Sicherung der Datenqualität. Diese Auswertungsvariante wird verwendet, um erkennen zu können, wie viele Bewerber/Bewerberinnen in der Nachvermittlung zwischen Oktober und Dezember versorgt wurden bzw. wie hoch noch der aktuelle Handlungsbedarf ist. Für die Zuweisungen zu den Merkmalsausprägungen sind die Prüfkriterien zur Personenzählung aus dem Handbuch XSozial-BA-SGBII "Statistiken über den Ausbildungsstellenmarkt" der Agentur für Arbeit heranzuziehen.

| Autoren:             | Stand: 22.09.2016 | Seite 13 von 24 |
|----------------------|-------------------|-----------------|
| Regele-Umlauf/Schauf | Regele-Umlauf     |                 |

l <sup>3</sup> Weitere Informationen zur Anerkennung ausländischer Abschlüsse finden sich in der Integrationsablage unter  $\rightarrow$  [Migration.](file://stadt.wuppertal-intra.de/865/865/PUBLIC/Integration/Migration) Ansonsten erhält man über den  $\rightarrow$  [Anerkennungsfinder](https://www.anerkennung-in-deutschland.de/tools/berater/de/) des BMBF alle wichtigen Informationen zum Anerkennungsverfahren und kann direkt nach der zuständigen Behörde suchen.

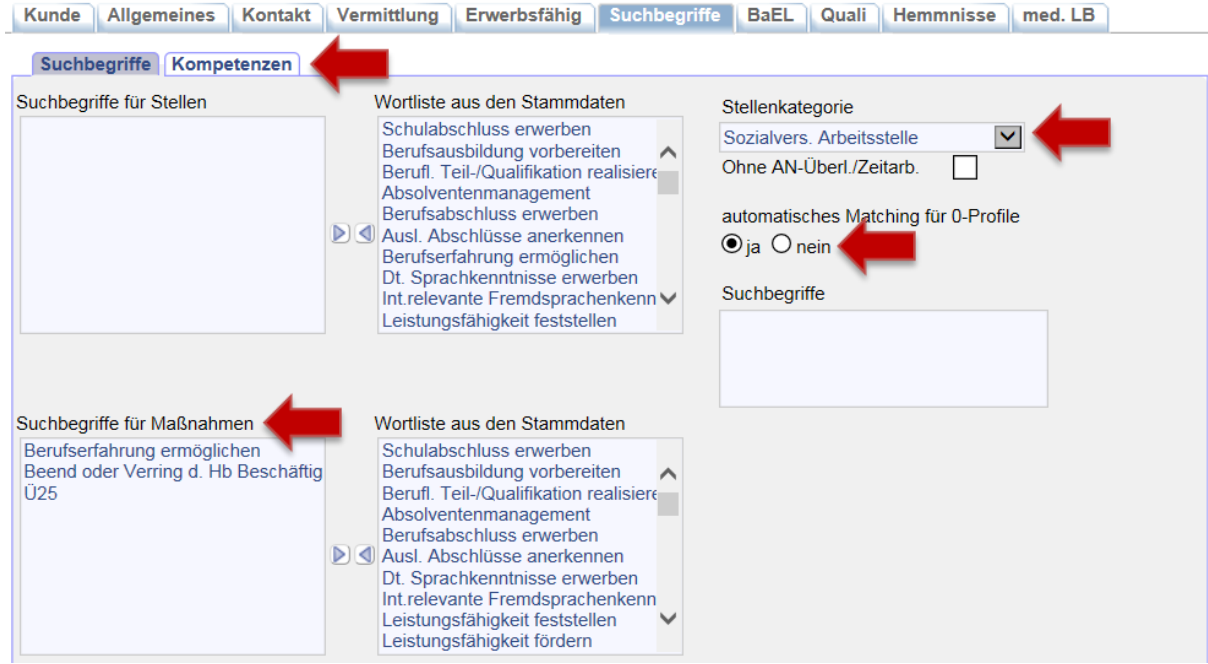

Neben den Suchbegriffen für Maßnahmen sind im Unterreiter *Kompetenzen* relevante Kenntnisse und Fähigkeiten einzugeben, die der Kunde/die Kundin besitzt. Sie müssen sich u.a. auf die im Vermittlungsprofil vergebene DKZ beziehen.

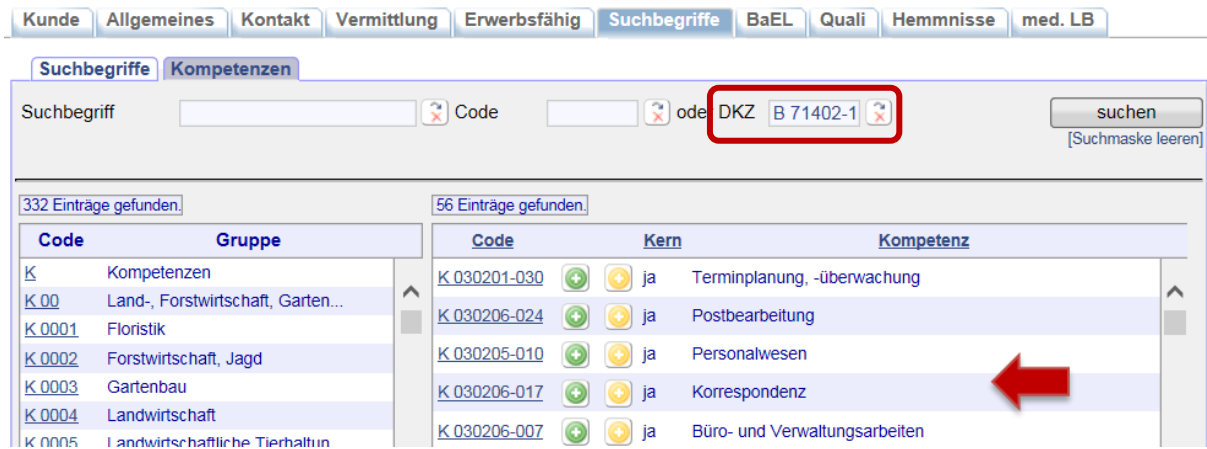

Um später ein Matching erfolgreich durchführen zu können, ist auf dem Reiter *Suchbegriffe* das *automatische Matching für 0-Profile* zu aktivieren. An dieser Stelle wird entschieden, ob das 0-Profil gefunden werden kann, wenn von einem Stellenangebot aus ein Suchlauf gestartet wird.

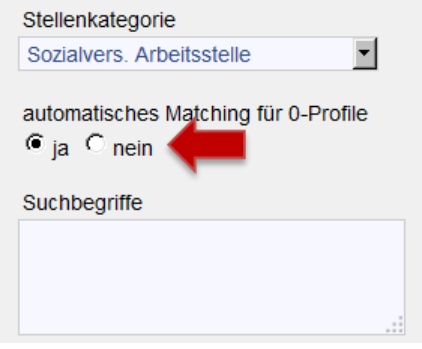

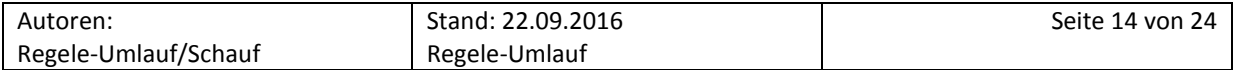

**Hinweis:** Sollte der Kunde/die Kundin integriert sein und lediglich ergänzende Leistungen beantragen oder aber einen Nichtaktivierungstatbestand nach § 10 SGB II erfüllen, darf das *automatische Matching für 0-Profile* nicht aktiviert werden. Andernfalls wird der Kunde/der Kundin bei Matching-Suchläufen gefunden, und es könnten ihm/ihr Stellen zugeordnet werden.

#### <span id="page-14-0"></span>**2.8 Reiter** *BaEL*

Auf dem Reiter *BaEL* (Beteiligung am Erwerbsleben) wird der Lebenslauf des Kunden/der Kundin in der Direktvermittlung chronologisch erfasst. Es ist wichtig, dass eine möglichst lückenlose Übersicht über Zeiten der Erwerbstätigkeit bzw. Zeiten der aktiven Arbeitsuche erstellt wird.

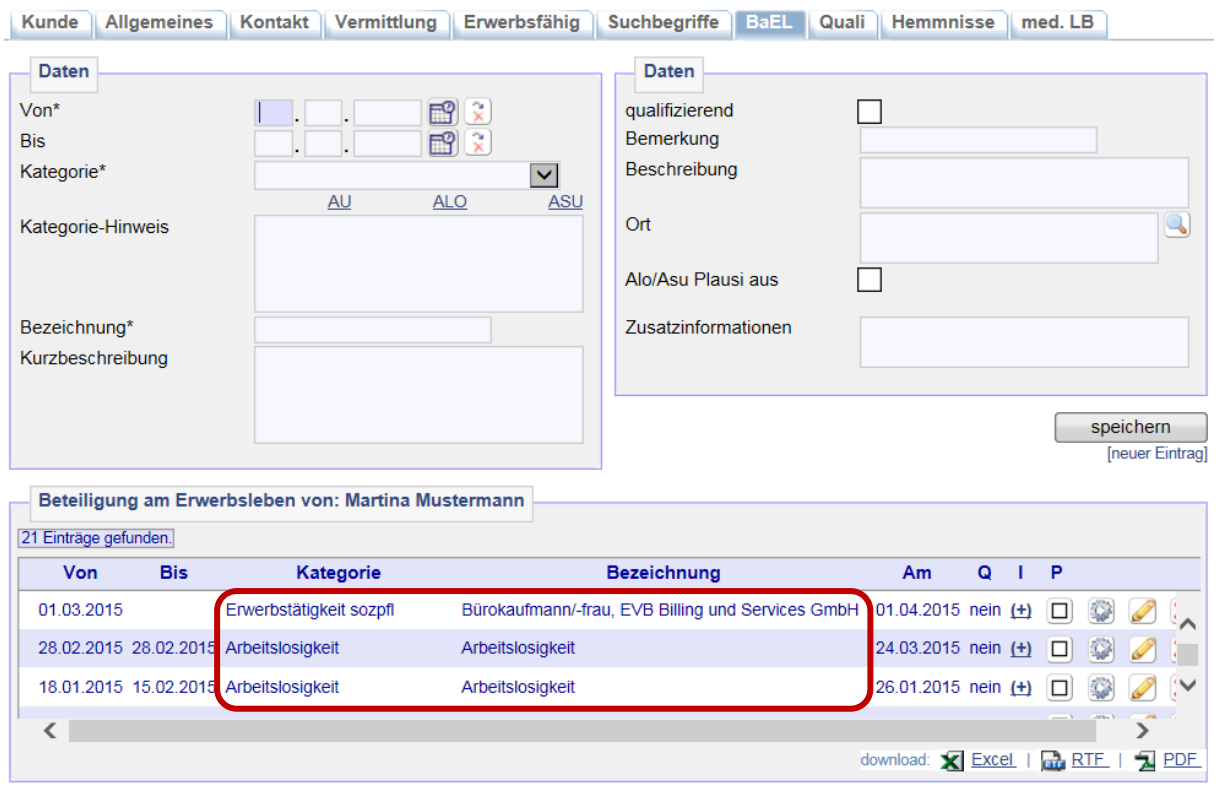

Die *BaEL* (=Lebenslauf) ist bei jedem Kunden/jeder Kundin lückenlos möglichst ab dem Schulabschluss bzw. wenn vorhanden, ab dem Abschluss einer Ausbildung, zu dokumentieren.

Bei Veränderungen in der beruflichen Situation (z.B. Aufnahme einer Arbeit) ist die *BaEL* immer zu aktualisieren. In jedem Fall muss bei jeder Veränderung der ALO/ASU-Status überprüft werden.

Weitere Hinweise sind der  $\rightarrow$  AKDN-Arbeitshilfe - [Kundenabmeldung, BaEL und Arbeitsmarktstatus](file://stadt.wuppertal-intra.de/865/865/PUBLIC/Integration/AKDN-Arbeitsmittel/AKDN-Handbuch/07.%20AKDN-Arbeitshilfe%20-%20Kundenabmeldung,%20BaEL%20und%20Arbeitsmarktstatus.pdf) zu entnehmen.

#### <span id="page-14-1"></span>**2.9 Reiter** *Matching*

Auf dieser Maske werden die Matching-Profile des Kunden angezeigt. Über diese kann dann nach Stellenangeboten für den Kunden/die Kundin gesucht werden. Hierzu muss jedoch zunächst zusätzlich zu dem, vom System erstellten 0-Profil ein Matching-Profil angelegt werden. Dieses Profil sollte sich zumindest auf den Zielberuf des Vermittlungsprofils beziehen. Daneben können aber auch für andere Berufe Matching-Profile angelegt werden.

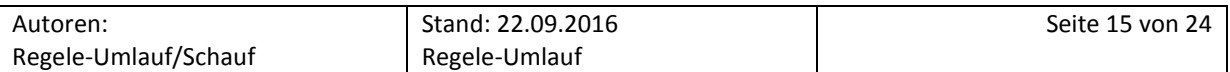

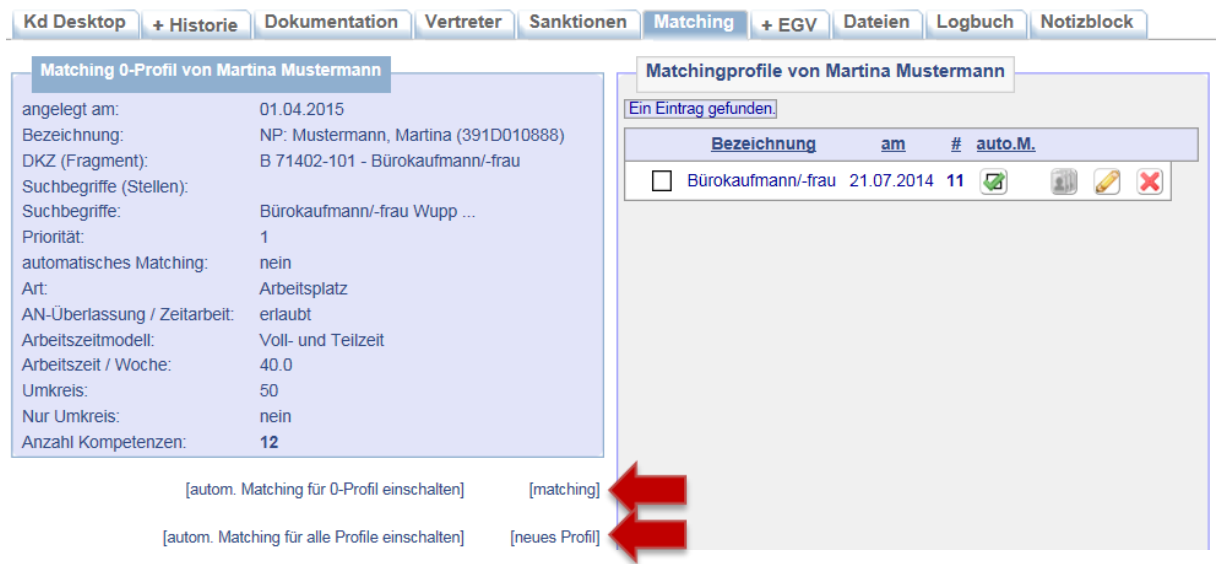

Die Funktion *[neues Profil]* ruft die Erfassungsmaske für ein neues Matching-Profil auf. Die Maske ist mit den Daten des 0-Profiles vorgefüllt und kann angepasst werden. Auf dieser Maske werden auch die bereits angelegten Profile bearbeitet. Bei Aufruf ist die Seite dann mit den entsprechenden Daten des aufgerufenen Matching-Profils vorgefüllt.

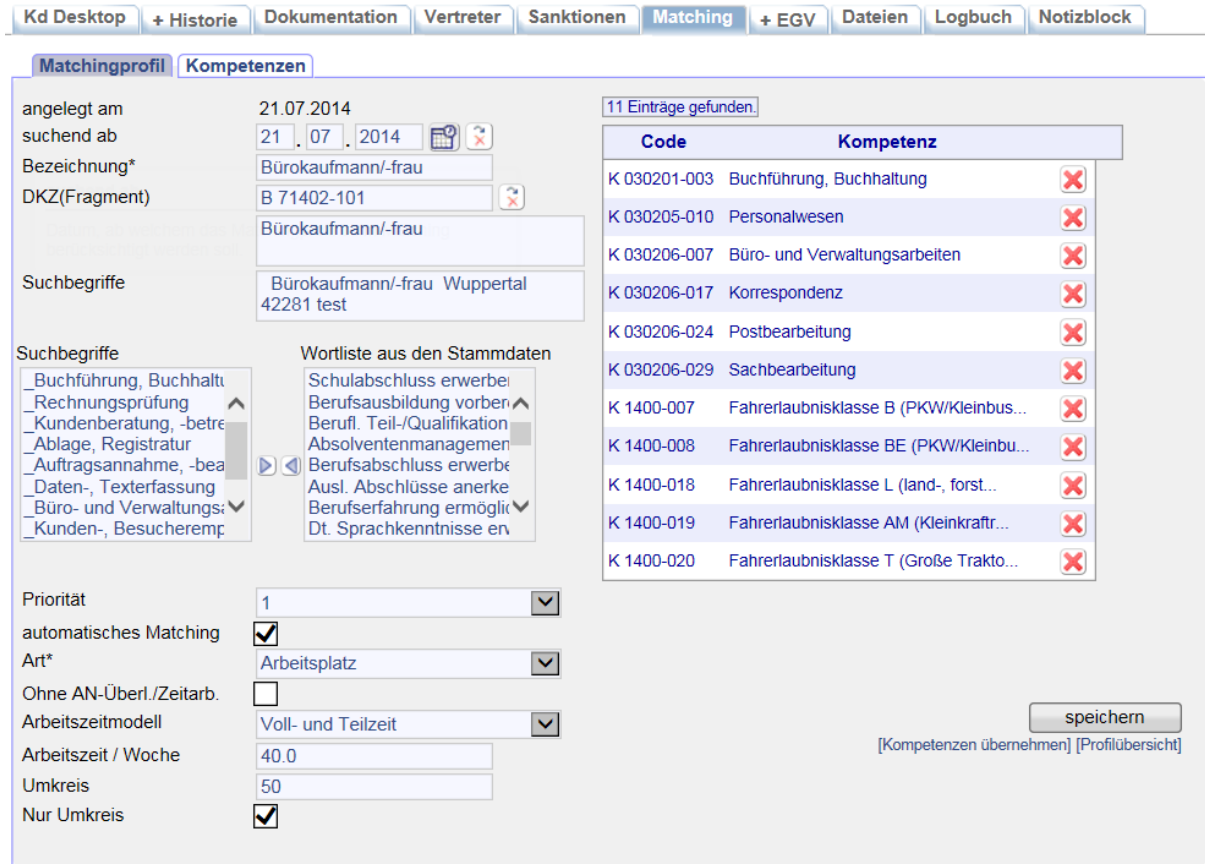

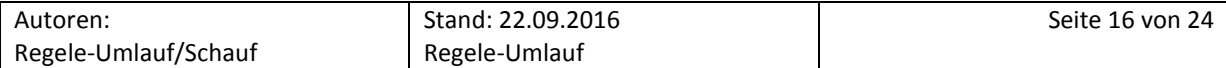

#### <span id="page-16-0"></span>**2.10 Abschluss EGV**

Die Datenaufnahme ist damit soweit beendet. Auf der Grundlage der im Profiling erarbeiteten Handlungsstrategie ist mit jedem Kunden/jeder Kundin noch eine entsprechende Eingliederungsvereinbarung abzuschließen. In der Eingliederungsvereinbarung soll vereinbart werden, welche Leistungen die Jobcenter Wuppertal AöR erbringt, um den Kunden/die Kundin bei der Beschäftigungsaufnahme zu unterstützen, und ihn/sie damit in das Arbeitsleben einzugliedern, und welche Eigenbemühungen er/sie selbst zu erbringen hat, um seine Arbeitslosigkeit zu beenden.

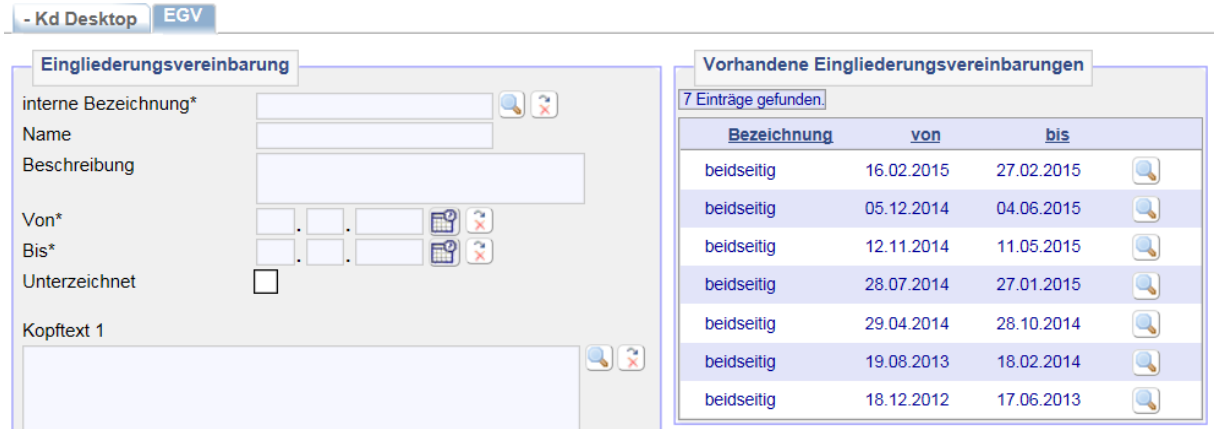

Mit Personen, die ergänzende Leistungen beantragen und die Profillage I haben, die einen Nichtaktivierungstatbestand nach § 10 SGB II erfüllen oder die eine feste Einstellungszusage innerhalb der nächsten acht Wochen haben, muss keine Eingliederungsvereinbarung abgeschlossen werden. Diese Personen erhalten im Bemerkungsfeld auf dem Reiter *Allgemeines* die Kennung *EGV*.Weitere Hinweise sind dem Handlungshinweis zum  $\rightarrow$  [Abschluss einer Eingliederungsvereinbarung](file://stadt.wuppertal-intra.de/865/865/PUBLIC/Integration/Verfahrensregelungen/themenbezogen/(Neu)Kundenbetreuung%20und%20-steuerung/EGV-Abschluss%20und%20Ausnahmetatbestände_01.03.2016.docx) zu entnehmen. Zu den einzelnen Schritten zum Abschluss einer Eingliederungsvereinbarung in AKDN FMG2 siehe → [AKDN-Handbuch 02 -](02.%20AKDN-Handbuch%202%20-%20Kunden.pdf) Kunden, Seite 26.

#### <span id="page-16-1"></span>**2.11 Buchung der Eckspannmappen**

Jeder Kunde/jede Kundin, der/die einen Neuantrag stellt, erhält über die Eingangszone eine Eckspannmappe mit allen notwendigen Unterlagen. Sie enthält u.a. die Blankoformulare zur Antragstellung der Leistungen. Die Ausgabe der Eckspannmappen ist durch eine entsprechende Maßnahmebuchung durch die IFK zu dokumentieren.

Die Buchung erfolgt über *Projekte/Stellen/Maßnahmen > Suchen > Projekte suchen > zeig alle*, in dem **aus** der Ergebnisliste die Projektgruppe *Eckspannmappen* herausgesucht und über die erste Lupe von links aufgerufen wird.

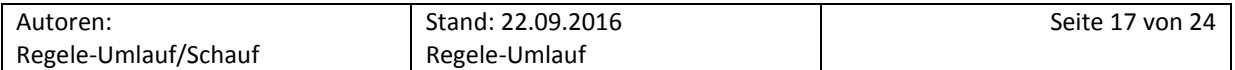

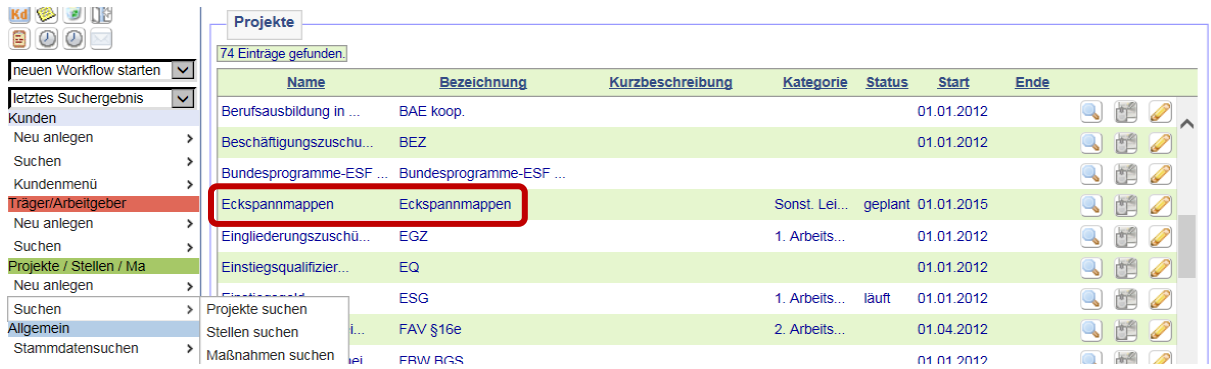

Nach dem Öffnen des Projekts ist auf *Maßnahmen im Projekt zu* klicken.

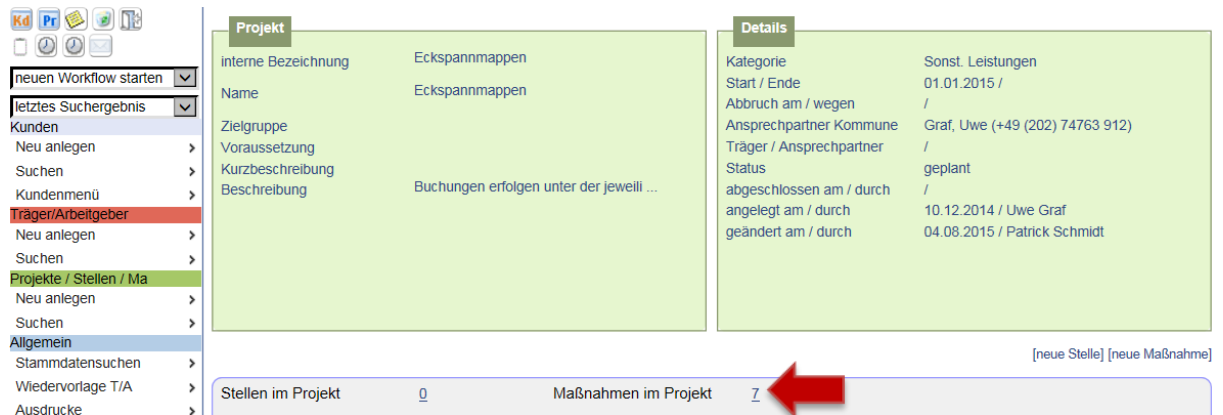

Im nächsten Schritt ist die Zählmaßnahme der eigenen Geschäftsstelle über die erste Lupe von links auszuwählen.

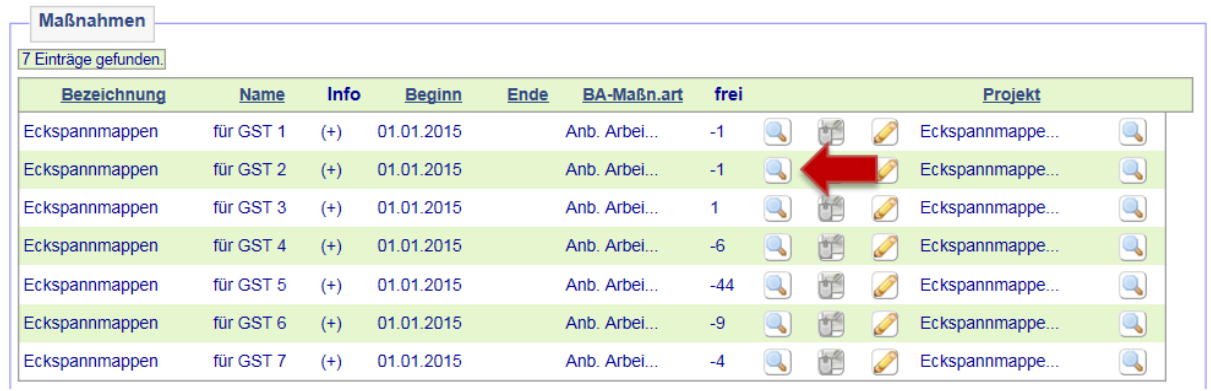

Nach Auswahl der betreffenden Geschäftsstelle werden zunächst Details der Maßnahme angezeigt. Nach Überprüfung ist die Zählmaßnahme durch das Zuweisungssymbol dem Kunden/der Kundin zuzuweisen.

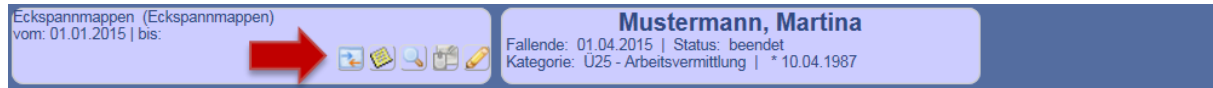

Auf der Folgemaske werden Maßnahme und Kundendaten zum Vergleich gegenüber gestellt. Die Buchung erfolgt nach Überprüfung der Daten durch Anklicken auf *weiter*.

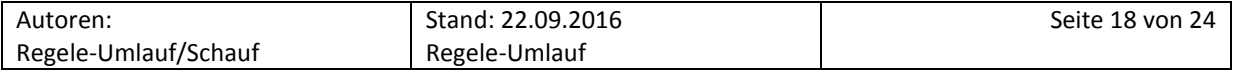

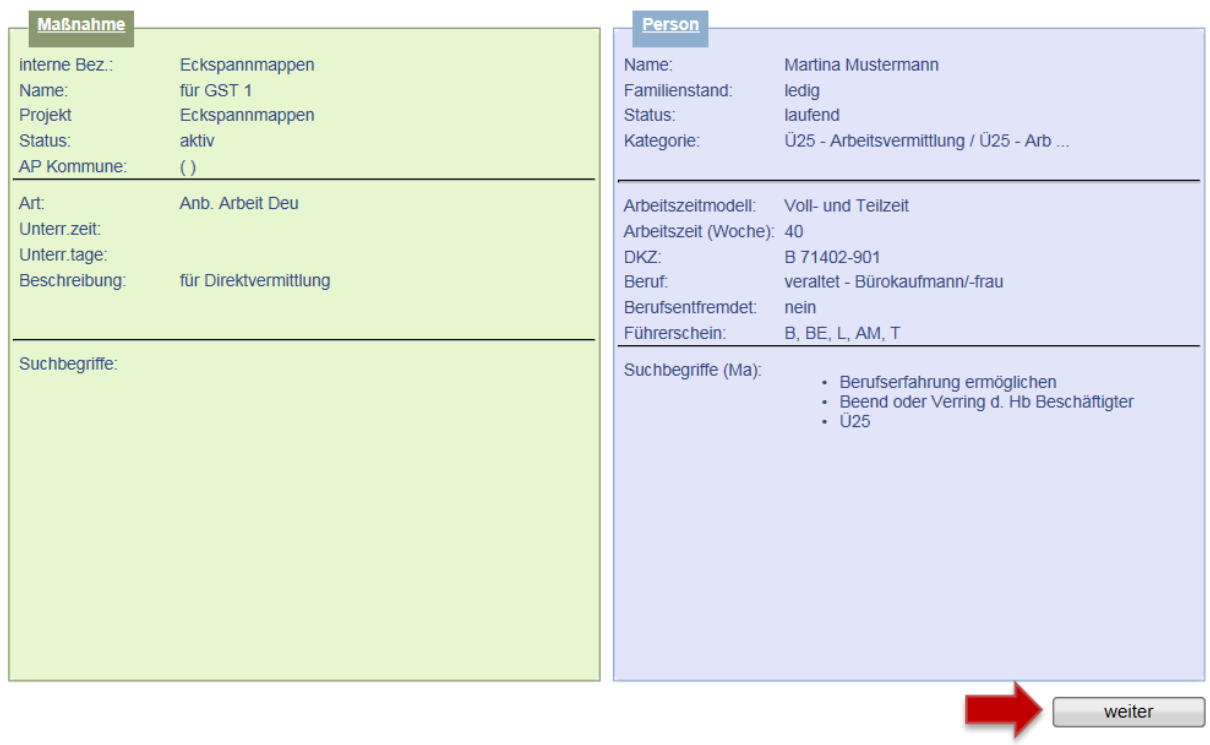

Die Zählmaßnahme *Eckspannmappen* ist nur für den Tag der Direktvermittlung zu buchen. Der Status ist bei der Buchung direkt auf *beendet* zu setzen.

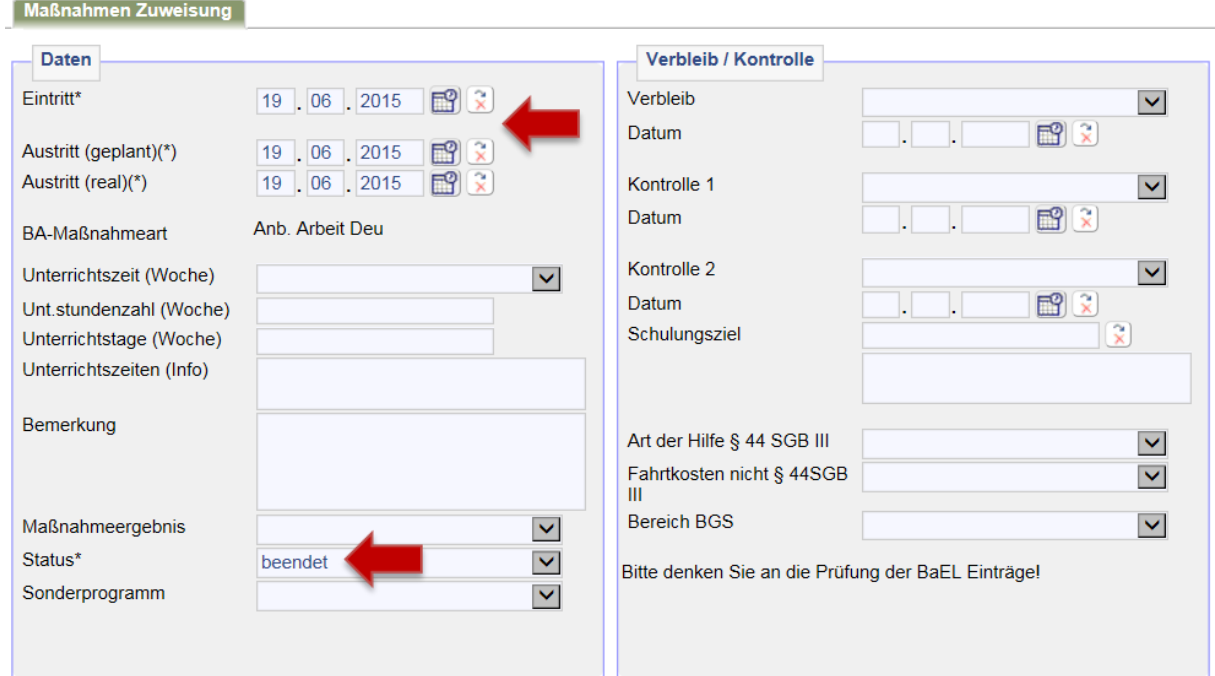

Eine Änderung der Arbeitslosigkeit bzw. der Arbeitsuchendmeldung erfolgt nicht!

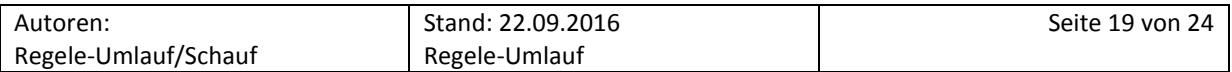

#### <span id="page-19-0"></span>**2.12 Dokumentation des Beratungsgespräches**

Nach Beendigung des Gesprächs ist ein qualifizierter Beratungsvermerk zu erstellen. Die nachstehenden Punkte sollten aus dem Beratungsvermerk für die zukünftig zuständige IFK erkennbar sein (keine abschließende Aufzählung):

- Grund der Antragstellung  $\overline{a}$
- $\frac{1}{2}$ Größe der Bedarfsgemeinschaft
- Aufenthaltsstatus bei Nichtdeutschen (auch Pflichtfeld in AKDN FMG2)
- Termin zur Antragsabgabe in der Leistungsgewährung
- Ergebnis des Profilings
- Zielberuf  $\Delta$
- geplante Integrationsstrategien
- Dokumentation des ausgehändigten Sofortangebots gemäß § 3 Abs. 2 SGB II bzw. Begründung des Verzichts der Ausgabe
- Gesprächszusammenfassung
- Festlegung des weiteren Vorgehens  $\overline{\phantom{a}}$
- sofern möglich, Hinweise zur der jeweils aktuellen Situation nicht anwesender BG-Mitglieder, die eine Fallsteuerung in der Arbeitsvermittlung oder im Fallmanagement zulassen

#### <span id="page-19-1"></span>**2.13 Aktenzeichenwechsel**

Nach Beendigung des Neuantragsgespräches und Bearbeitung des kompletten Datensatzes wird der Fall je nach Ergebnis des Profilings auf die zuständige IFK, entweder aus dem Fallmanagement, der Arbeitsvermittlung oder einem Sonderteam, überstellt.

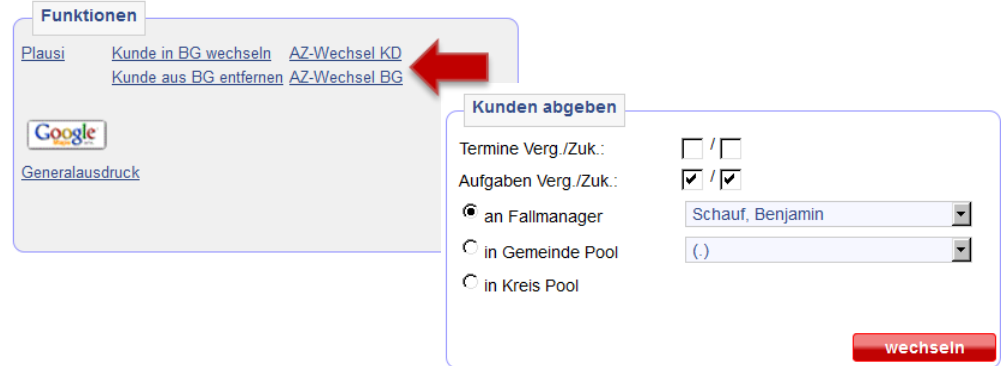

**Wichtig:** Die durch die Eingliederungsvereinbarung generierte Wiedervorlage ist auf die zuständige IFK zu überstellen. Als zusätzliche Information ist für die zuständige IFK eine weitere Wiedervorlage zur zeitnahen Überprüfung des Leistungsbezugs zu setzen.

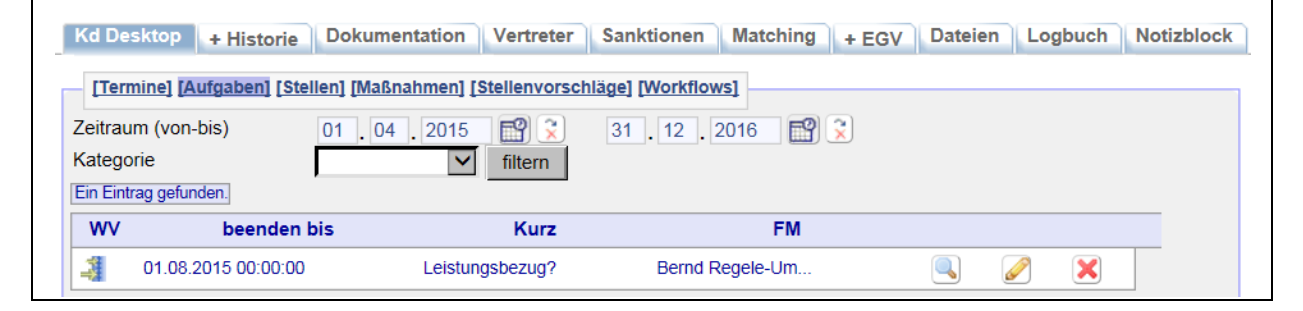

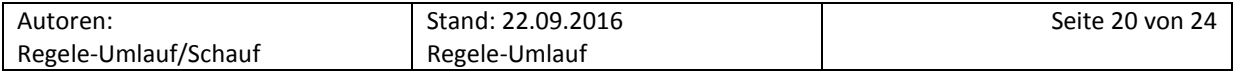

### <span id="page-20-0"></span>**3. Kundenreaktivierung**

 $\overline{\phantom{a}}$ 

Spricht ein Kunde/eine Kundin in der Eingangszone vor, der bereits im Leistungsbezug der Jobcenter Wuppertal AöR war und erneut Leistungen beantragt, liegt in der Regel bereits ein abgemeldeter Datensatz vor. Dieser befindet sich im so genannten "AbKu-Pool" der jeweiligen Geschäftsstelle.<sup>5</sup>

Den erforderlichen Kundendatensatz findet man am schnellsten über die Schnellsuche unter Eingabe des Vor- und Nachnamens oder der Kundennummer:

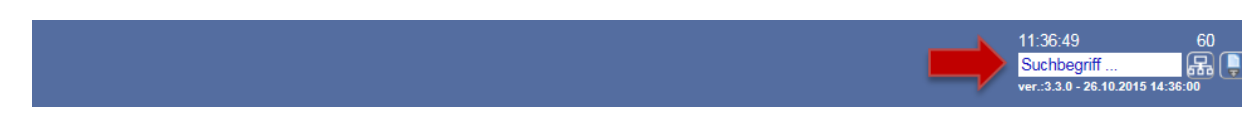

Eine weitere Möglichkeit der Kundensuche erfolgt über die Suchmaske über *Kunden > Suchen > Kunden suchen*, entweder unter Eingabe des Vor- und Nachnamens, der Kundennummer oder über das Geburtsdatum.

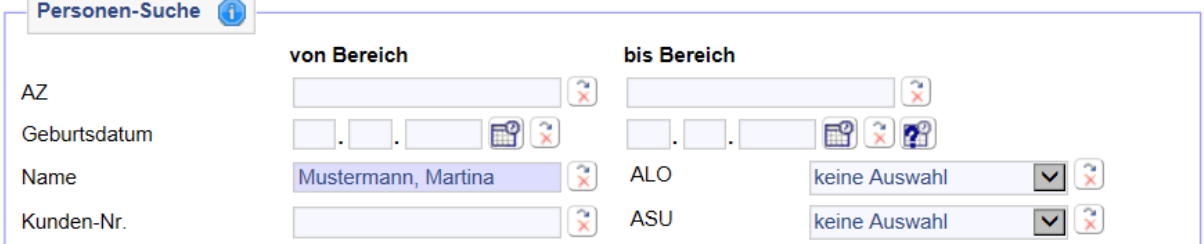

Um den Kunden/die Kundin zunächst wieder auf die IFK zu überstellen, die die Direktvermittlung führt, muss er/sie über das Desktop-Icon aufgerufen werden.

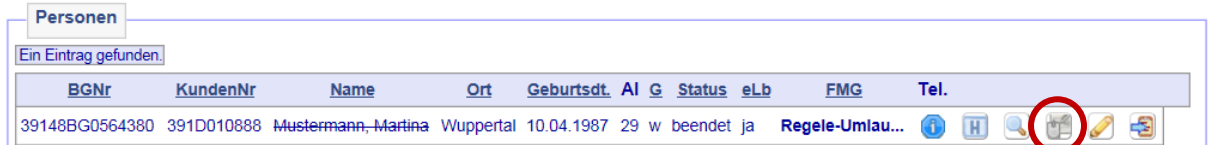

Der Datensatz läuft noch über einen virtuellen Mitarbeiter der entsprechenden Geschäftsstelle, in der der Kunde zuvor betreut wurde. Es folgt ein Aktenzeichenwechsel, wie in  $\rightarrow$  [Kapitel 2.13](#page-19-1) beschrieben:

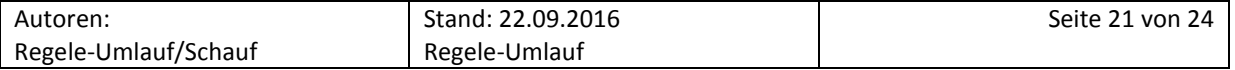

<sup>&</sup>lt;sup>5</sup> Für jede Geschäftsstelle und jedes Sonderteam wurde für die abgemeldeten Kunden/Kundinnen extra ein sog. virtueller Mitarbeiter (Bsp.: *AbKu1, VM [AbKu1]*) eingerichtet. Die ehemaligen AbKu-Pools in den Gemeindespools (Bsp.: *GSt 1 AbKu(3.171)*) sind dagegen nicht zu nutzen!

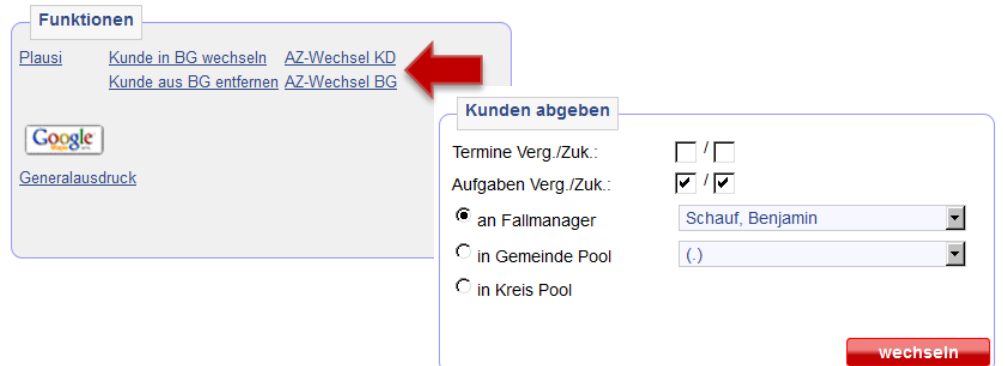

Anschließend wechselt man über das Stift-Icon auf die Bearbeitungsmasken zur Aktualisierung der bereits erfassten Daten. Im Reiter *Allgemeines* muss die zuvor erfasste *Datenmeldung an BA*, über die der Kunde/die Kundin abgemeldet wurde, rückgängig gemacht werden.

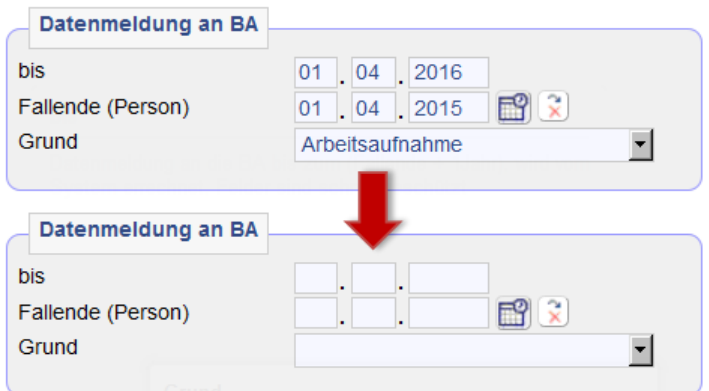

Der *Status* ist wieder auf *Antrag* zu setzen.

Im Reiter *Kontakt* sind die bereits vorhandenen Kundendaten, wie Kontakt-, Bank- oder Adressdaten, im Gesprächsverlauf zu aktualisieren, damit die Erreichbarkeit des Kunden gewährleistet ist (siehe  $\rightarrow$ [Kapitel](#page-9-0) 2.4).

Im Reiter *Vermittlung* muss ein neues Vermittlungsprofil angelegt werden. Beginn der Suche ist die Vorsprache in der Eingangszone bzw. der Antragstelllung (siehe  $\rightarrow$  [Kapitel 2.5\)](#page-10-0).

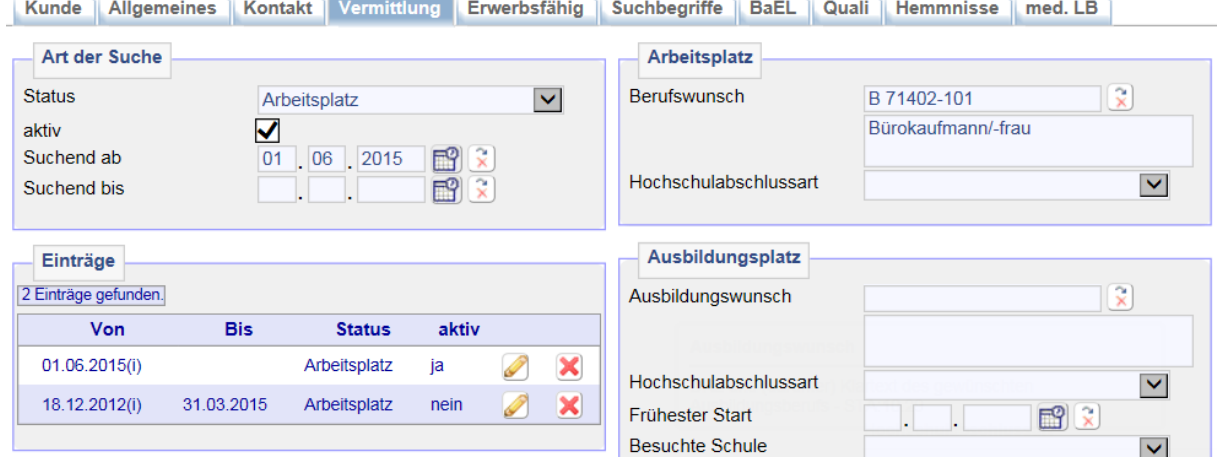

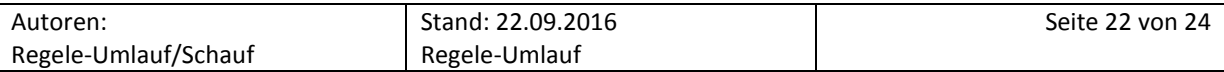

Damit der Kunde/die Kundin bei Suchläufen nach geeigneten Bewerberprofilen entsprechend erfasst werden kann, muss unter dem Reiter *Suchbegriffe* das *automatische Matching für 0-Profile* wieder aktiviert werden. Zudem müssen die *Suchbegriffe für Maßnahmen*…

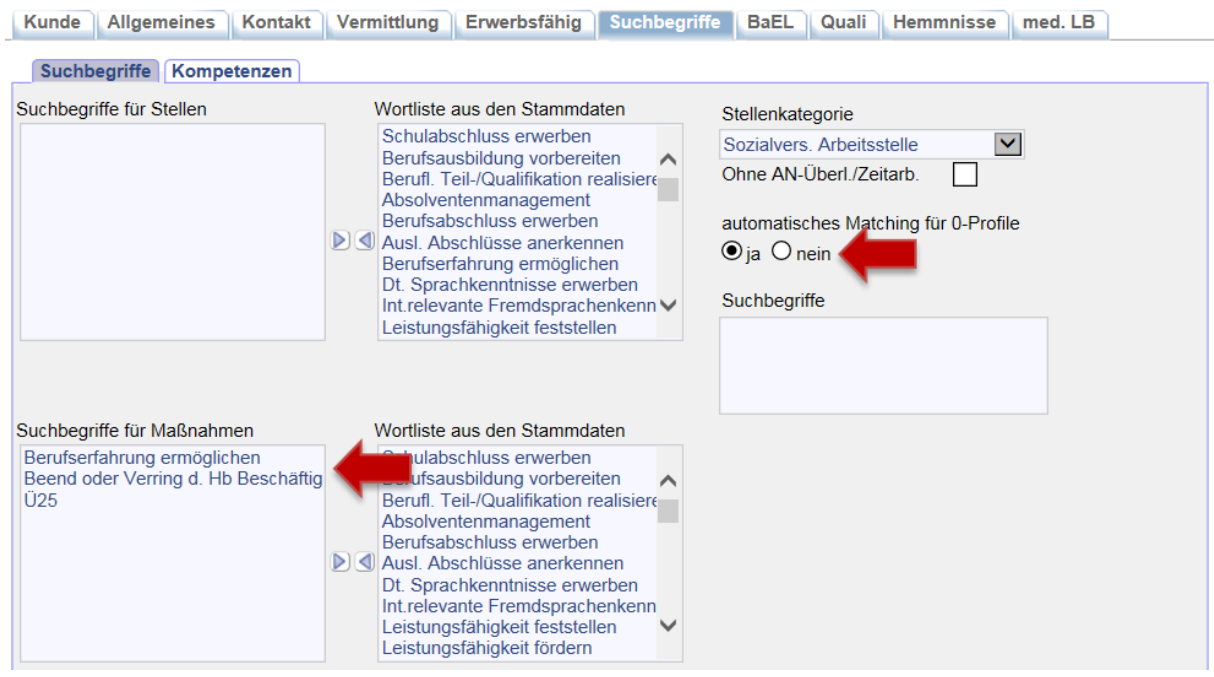

…sowie die Kompetenzen aktualisiert werden, um für den Integrationsprozess wichtige Veränderungen zu erfassen.

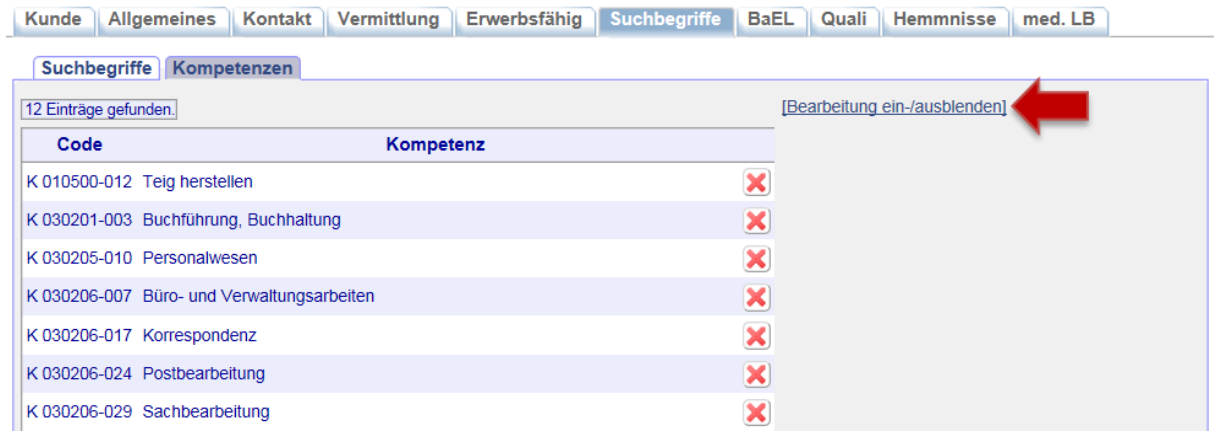

Im Reiter *BaEL* sind die beendete Arbeitslosigkeit und die Arbeitsuchendmeldung neu zu setzen (siehe  $\rightarrow$  [Kapitel 2.8\)](#page-14-0) und ggf. noch Einträge über nicht erfasste Zeiträume zu setzen.

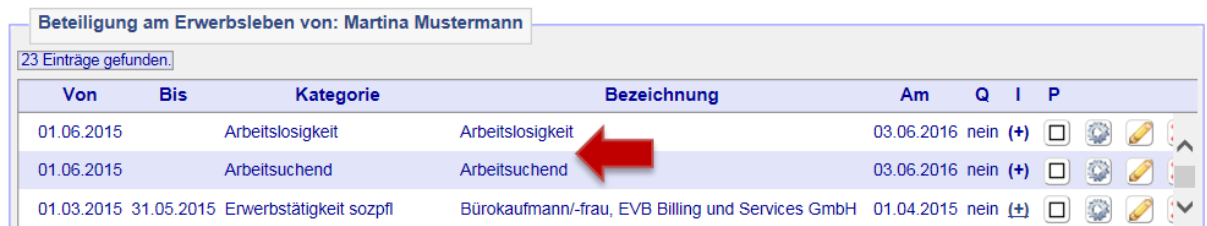

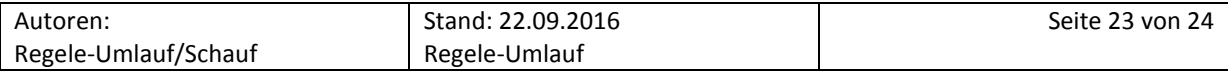

Vorhandene Matching-Profile sind wieder zu aktivieren. Andernfalls muss ein neues angelegt werden (siehe  $\rightarrow$  [Kapitel 2.9\)](#page-14-1):

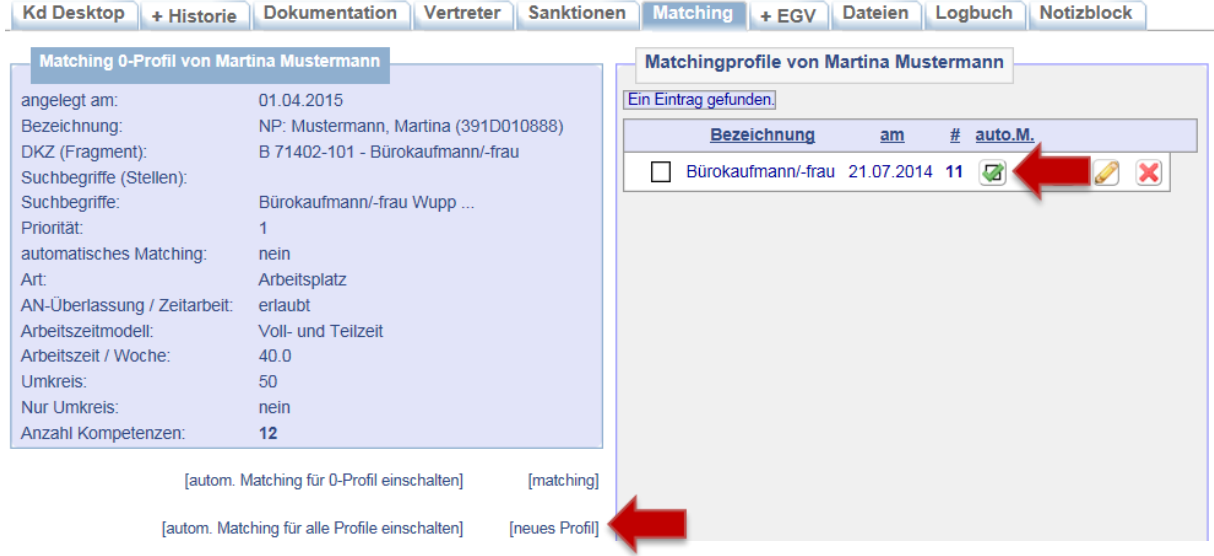

Die weitere Vorgehensweise entspricht dem Ablauf einer normalen Direktvermittlung.

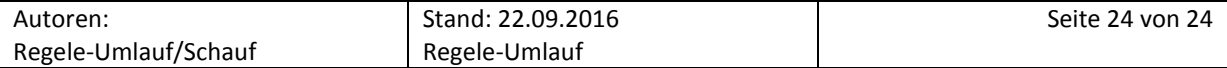